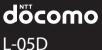

optimus

INSTRUCTION MANUAL

Contents / Precautions

Confirmation and Settings before Using

docomo Palette UI

Calling / Network Services

Settings

Mail / Internet

File Management

Application

**Using Overseas** 

Appendix / Index

docomo NEXT series

#### Introduction

Thank you for purchasing "L-05D".

Before or while using, be sure to thoroughly read this manual to ensure its correct use.

#### Before Using this Terminal

- This terminal supports LTE, W-CDMA, GSM/GPRS, and wireless LAN systems.
- This terminal uses wireless, therefore, it may not function in locations where it is difficult for radio waves to penetrate or areas where radio wave signals are weak, such as tunnels, underground passages, and some buildings or places out of the Xi and FOMA service areas. Even when you are on a higher floor of a tall building or condominium and nothing blocks your view outside, this terminal may not be able to receive or transmit signals. Also communication may be interrupted even when the Antenna Indication Lamp indicates a strong signal reception with four antenna indication bars.
- Because the terminal uses radio waves, there is a
  possibility that a third party may intercept your call.
  However, LTE, W-CDMA, and GSM/GPRS systems
  automatically support privacy functions for all calls,
  so even if a third party intercepts a call through a
  receiver, it is only received as noise.

- This terminal encodes sound communication by wireless and also as digital data. When you are operating your terminal while moving to a location subject to weaker radio wave conditions, the transmitted data may not be correctly decoded and as a result the decoded sound may differ somewhat from the actual sound.
- This terminal is supported in Xi Areas, FOMA Plus-Areas, and FOMA HIGH-SPEED Areas.
- Keep a separate record of any information stored on this terminal and store the copies in a safe location. DOCOMO assumes no responsibility for any loss of your data resulting from malfunctions, repair, changing of the model or other handling of the terminal.
- As with PCs, some applications that you install may cause unstable terminal operation, or may send your location information or personal information registered in the terminal to outside via the Internet and the information may be used improperly. Therefore, verify the supplier and operating conditions of the applications before using.
- It is recommended that you save important data to a microSD card.

#### Unlocking SIM

Unlocking SIM is available on this terminal. Unlocking SIM enables a SIM card from other makers to be used.

- · Unlocking SIM is available at a docomo Shop.
- · A fee is required to unlock the SIM.
- When a SIM card from another maker is used, LTE is not available. In addition, its services and functions may get restricted. DOCOMO assumes no responsibility for any operation problems based on SIMs from other makers.
- Visit the DOCOMO website for detailed information on unlocking SIM.

Download the latest information of this manual from DOCOMO website. Also you can check the latest information from this terminal.

Quick Start Guide (Accessories, in Japanese only)

Basic function operations are explained.

■ INSTRUCTION MANUAL (Applications for this Terminal, in Japanese only) Details about functions and operations are explained.

Tap "Applications" ▶ "Instruction Manual" on the Home screen.

■ INSTRUCTION MANUAL (PDF file)

Details about functions and operations are explained.

Download from DOCOMO website. http://www.nttdocomo.co.jp/support/trouble/manual/download/index.html

\* The URL and information contained in the manual are subject to change without prior notice.

# **Supplied Accessories**

About other optional accessories and related equipment  $\rightarrow$  P207

L-05D (with warranty and back cover )

Quick Start Guide

Battery Pack

microSDHC card (4GB) (sample) (with manual)

#### How to Use this Manual

- · Any reprint of this manual is prohibited.
- · This manual is subject to change without prior notice.
- "This terminal" indicates "L-05D" in this manual.
   Please keep this in mind.

### Explanation of operations

The selection operations of those icons and items displayed on the touch screen are described below in this manual.

| Description                             | Operation description                                                                                                    |
|-----------------------------------------|----------------------------------------------------------------------------------------------------|
| "Applications"<br>on the Home<br>screen | Tap • on the Home screen. • The icons on the Home screen are explained below.  ②: Applications  \[ : Phone \]  \[ : sp-mode mail \]  \[ : Browser \] |
| ■ ►"Settings"<br>on the Home<br>screen  | Tap ■ at the bottom of the screen, and then tap "Settings" from the displayed Option menu.                                                           |
| "Wireless & networks"  Mobile networks" | Tap "Wireless & networks" displayed on the screen, and then tap "Mobile networks".                                                                   |

| Description             | Operation description                                        |
|-------------------------|--------------------------------------------------------------|
| Touch for over 1 second | Tap and hold the displayed on the screen for 1 to 2 seconds. |

#### Note

- The operations described in this manual are followed by the default settings of the Home screen where the Home Switcher is set to "docomo Palette UI". If the contents of the Home screen are changed, the operation description may differ.
- Images used in this manual may differ from those on this terminal.

# **Table of Contents**

| Supplied Accessories                       | 2  |
|--------------------------------------------|----|
| How to Use this Manual                     | 4  |
| Notes on Using this Terminal               | 8  |
| Safety Precautions (ALWAYS FOLLOW THESE    |    |
| PRECAUTIONS)                               | 9  |
| Handling and Care                          | 22 |
| Confirmation and Settings before Using     | 29 |
| Part Names and Functions                   | 29 |
| UIM                                        |    |
| microSD Card                               | 33 |
| Battery Pack                               | 34 |
| Charging                                   |    |
| Turning ON/OFF the Power                   |    |
| Basic Operations (Touch Screen Operations) |    |
| Initial Settings                           |    |
| Screen Display/Icons                       |    |
| Character Entry                            | 57 |
| docomo Palette UI                          | 62 |
| Viewing the Home Screen                    | 62 |
| Home Screen Management                     | 63 |
| Viewing the Application Screen             | 66 |
| Manage Applications                        |    |
| Group Management                           | 74 |
| Searching Applications                     | 76 |
| Switching Application Screen Display       | 76 |
|                                            |    |

| Home Application Information |
|------------------------------|
| Calling / Network Services 7 |
| Making/Receiving Calls 7     |
| Operations during a Call 8   |
| Call Log 8                   |
| Phonebook 8                  |
| Network Services             |
|                              |
| Settings 10                  |
| Settings Menu10              |
| Wireless & Networks10        |
| Call Settings10              |
| docomo Service10             |
| Sound10                      |
| Display10                    |
| Gesture10                    |
| Location & Security          |
| Applications 11              |
| Accounts & Sync              |
| Privacy11                    |
| Storage                      |
| Language & Keyboard          |
| Voice Input & Output11       |
| Accessibility                |
| Connectivity Settings        |
| Date & Time                  |
|                              |

| About Priorie12                                                                                                    | .0                                     |
|----------------------------------------------------------------------------------------------------|----------------------------------------|
| Mail / Internet                                                                                                    | 2                                      |
| sp-mode Mail12                                                                                                    | 2                                      |
| SMS12                                                                                                    |                                        |
| Gmail12                                                                                                    | 4                                      |
| Early Warning "Area Mail"12                                                                                                    | 25                                     |
| Browser                                                                                                    |                                        |
| Talk12                                                                                                    | 9                                      |
| File Management                                                                                                    | _                                      |
| File Management                                                                                                    |                                        |
| File Operation                                                                                                    |                                        |
| Folder and File Operations                                                                                                    |                                        |
| Bluetooth Communication                                                                                                    |                                        |
| External Device Connection                                                                                                    | 88                                     |
|                                                                                                    |                                        |
| Application 14                                                                                                    | 1                                      |
| Application                                                                                                    |                                        |
| Camera14                                                                                                    | 1                                      |
| Camera                                                                                                    | 16                                     |
| Camera         14           Gallery         14           Media Player         14                                                                                                    | 6                                      |
| Camera                                                                                                    | 1686                                   |
| Camera         14           Gallery         14           Media Player         14           Market         15                                                                                                    | 1<br>6<br>8<br>6<br>0                  |
| Camera     14       Gallery     14       Media Player     14       Market     15       Maps     16                                                                                                    | 11<br>16<br>18<br>16<br>16<br>17       |
| Camera         14           Gallery         14           Media Player         14           Market         15           Maps         16           Latitude         16                                                                                                    | 11<br>16<br>18<br>16<br>16<br>17<br>18 |
| Camera         14           Gallery         14           Media Player         14           Market         15           Maps         16           Latitude         16           Navigation         16                                                                                                    | 116<br>186<br>167<br>189               |
| Camera     14       Gallery     14       Media Player     14       Market     15       Maps     16       Latitude     16       Navigation     16       Places     16                                                                                                    | 168607899                              |
| Camera         14           Gallery         14           Media Player         14           Market         15           Maps         16           Latitude         16           Navigation         16           Places         16           1Seg         16           Osaifu-Keitai         17           ToruCa         18                                  | 16860789970                            |
| Camera         14           Gallery         14           Media Player         14           Market         15           Maps         16           Latitude         16           Navigation         16           Places         16           1Seg         16           Osaifu-Keitai         17           ToruCa         18           Alarm Clock         18 | 168607899701                           |
| Camera         14           Gallery         14           Media Player         14           Market         15           Maps         16           Latitude         16           Navigation         16           Places         16           1Seg         16           Osaifu-Keitai         17           ToruCa         18                                  | 168607899701                           |

| Calculator SmartWorld YouTube Polaris Office 「D設定アプリ (iD appli) Electronic Dictionary Downloads Application Manager Data Backup and Settings Backup | 186<br>187<br>188<br>191<br>191 |
|----------------------------------------------------------------------------------------------------|---------------------------------|
| Using Overseas  Overview of International Roaming                                                                                                   | 197                             |
| (WORLD WING)                                                                                                    | 197                             |
| Available Services                                                                                                    |                                 |
| Confirming before Using                                                                                                    | 198                             |
| How to Make and Receive Calls at your                                                                                                    |                                 |
| Destination                                                                                                    | 202                             |
| Settings for Network Connection at Overseas                                                                                                    | 205                             |
|                                                                                                    |                                 |
| Appendix / Index                                                                                                    | 207                             |
| Introduction of Options and Related Devices                                                                                                    | 207                             |
| Troubleshooting (FAQs)                                                                                                    |                                 |
| Warranty and After-Sales Service                                                                                                    | 216                             |
| Updating Software                                                                                                    | 218                             |
| Main Specifications                                                                                                    | 225                             |
| Specific Absorption Rate (SAR), etc. of                                                                                                    |                                 |
| Mobile Phones                                                                                                    | 229                             |
| Radio Frequency (RF) Signals                                                                                                    | 230                             |
| Declaration of Conformity                                                                                                    | 232                             |
| Important Safety Information                                                                                                    | 233                             |
|                                                                                                    |                                 |

| Export Administration Regulations | 235 |
|-----------------------------------|-----|
| Intellectual Property Right       | 235 |
| Index                             | 238 |

## Notes on Using this Terminal

- This terminal does not support accessing the i-mode site (programs) and i-αppli, etc.
- This terminal automatically performs communication for some functions, for example, to synchronize data, update the latest software, maintain connection with the server, etc. When you download applications or watch movies etc., a large amount of packet communication is executed. Therefore, it is highly recommended to use packet flat-rate service.
- This terminal does not support Pubic mode (driving mode).
- You can confirm your own phone number as follows.
   From the Home screen, tap ► "Settings" ► "About phone" ► "Status".
- You can confirm the software version of this terminal as follows.
   From the Home screen, tap ■ ► "Settings" ► "About phone".
- You can update the software of this terminal. Refer to "Updating Software" (P218) for detailed information.

- In order to improve the quality of this terminal, sometimes the OS is upgraded through software updates. Therefore, it is required to always use the latest version of the OS. Also, applications may not be able to use any longer if the OS is old, or problems may occur.
- This terminal uses only UIM. Bring your miniUIM/ FOMA card to a docomo Shop to exchange it.
- Set screen lock or password for this terminal to ensure its security in case it gets lost. For details, refer to "Location & Security" (P110).
- In case of loss, please change passwords of each service accounts on PC to prevent others from using Google service such as Google Talk, Gmail, Android Market, etc.
- This terminal does not support service providers other than sp-mode, mopera U or Business mopera Internet.
- This terminal does not support 64K data communication.

- Backup your data such as images, videos and music on PC. For details about connection method, refer to "File Management" (P131) and "External Device Connection" (P138). Also, it is recommended to use various on-line data backup services.
- Packet communication fee differs when using tethering depending on the plan. Packet flat-rate service is recommended.
- Subscription to sp-mode is required when using tethering.
- Security between external device and mobile phone is not configured in the default settings for Wi-Fi tethering. Set security as needed.
- For detailed information about fees, refer to http://www.nttdocomo.co.ip/.

# Safety Precautions (ALWAYS FOLLOW THESE PRECAUTIONS)

- Before using this terminal, read these "Safety Precautions" carefully so that you can use it properly. After reading the safety precautions, keep this manual in a safe place for later reference.
- These precautions are intended to protect you and others around you. Read and follow them carefully to avoid injury, damage to the product or damage to property.
- The signs below indicate the levels of danger or damage that may occur if the particular precautions are not observed.

| ⚠ DANGER         | This sign indicates that incorrect handling has a high possibility of causing death or serious injury.                  |
|------------------|----------------------------------------------------------------------------------------------------|
| ⚠ WARNING        | This sign indicates that incorrect handling poses a risk of causing death or serious injury.                            |
| <b>▲</b> CAUTION | This sign indicates that incorrect handling poses a risk of causing slight injury or damage to the product or property. |

■ The following symbols indicate special warnings regarding product usage.

| Don't           | Denotes things not to do (prohibition)     |  |
|-----------------|--------------------------------------------|--|
| Not disassembly | Denotes not to disassemble.                |  |
| No<br>wet hands | Denotes not to use with wet hands.         |  |
| Not liquids     | Denotes not to use where it could get wet. |  |

| Do     | Denotes mandatory instructions (matters that must be complied with). |
|--------|----------------------------------------------------------------------|
| Unplug | Denotes that the equipment should be unplugged.                      |

■ "Safety Precautions" are explained in the following seven sections.

| General Precautions for Terminal, Battery Pack, |      |
|-------------------------------------------------|------|
| Adapter, UIM                                    | .P11 |
| Precautions for Terminal                        | .P13 |
| Precautions for Battery Pack                    | .P15 |
| Precautions for Adapter                         | .P17 |
| Precautions for UIM                             | .P19 |
| Precautions on Using near Electronic Medical    |      |
| Equipment                                       | .P19 |
| Material List                                   | P21  |
|                                                 |      |

## General Precautions for Terminal, Battery Pack, Adapter, UIM

## **▲** DANGER

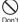

Do not use or leave this terminal and its accessories in places with a high temperature such as besides fire, under direct sunlight or in cars under the blazing sun.

Fire, burns, or injury may result.

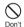

Do not put this terminal and its accessories in heating appliances such as microwaves or high pressure containers.

Fire, burns, injury, or electric shock may result.

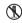

Do not disassemble or remodel this terminal and its accessories.

Not disassembly Fire, burns, injury, or electric shock may result.

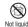

Do not get this terminal and its accessories wet with water, drinking water, pet urine, etc. Not liquids Fire, burns, injury, or electric shock may result.

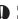

Use the battery pack and adapter specified by NTT DOCOMO for this terminal

Fire, burns, injury, or electric shock may result.

### WARNING

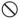

Do not subject this terminal and its accessories to severe shocks, or throw them. Fire, burns, injury, or electric shock may result.

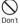

Keep conductive materials (metal pieces, pencil lead, etc.) from coming in contact with the charging terminal or external connection terminal (microUSB connection terminal. earphone/microphone terminal). Do not put those materials inside the terminal. Fire, burns, injury, or electric shock may result.

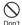

Do not cover or wrap this terminal or its accessories with bedding, etc. while using or charging.

Fire or burns may result.

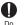

Make sure to turn off the terminal or stop charging before going to the places like a gas station where a flammable gas fumes. Catching fire may result.

Turn off the power when using Osaifu-Keitai at gas stations (before turning the power off. release the lock for Osaifu-Keitai if it is set).

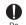

If the equipment starts giving off a strange smell, overheats, becomes discolored or deformed during use, charging or in storage. immediately perform the following operations.

- · Remove the power plug from the wall outlet or cigar lighter socket.
- · Turn off the terminal.
- · Remove the battery pack from the terminal. Fire, burns, injury, or electric shock may result.

#### **▲** CAUTION

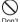

Do not place the terminal and its accessories on unstable locations such as wobbly tables or slanted locations

Damage may result from falling down.

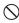

Do not store this terminal and its accessories in humid, dusty places, or in hot areas. Fire, burns, or electric shock may result.

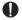

If children use this terminal and its accessories, a quardian should explain the precautions and correct operations. Also make sure that the instructions are followed during use.

Injury may result.

Keep out of reach of babies and small children. Accidental swallowing or injury may result.

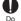

Be careful especially when using the terminal with the adapter connected continuously for a long time.

If you use an application or watch 1Seq programs for a long time while charging, the temperature of the terminal, battery pack and adapter may get high.

Directly touching a hot part for a long time may cause redness, itching or rash on your skin, or low-temperature burns depending on your constitution and/or health condition.

#### Precautions for Terminal

## **▲** WARNING

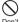

Do not lighten the light near eyes. Especially. when you shoot photos of babies or infants. keep the terminal 1 m or more away from habies and infants

Vision problems may result. Accident may result from being shocked and being blind.

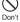

Do not get liquids such as water or foreign objects such as metal pieces or flammable Don't materials into the UIM slot or microSD card slot of the terminal

Fire, burns, injury, or electric shock may result.

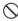

Do not turn on lights in front of the auto driver directly.

Accident may result from the weak vision caused by light.

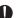

Turn off the terminal in places where use is prohibited such as airplanes or hospitals Electronic devices or electronic medical devices may be adversely affected. Follow the instructions when using inside medical facilities. Also, you will get punished according to law if any prohibited action, such as using the phone in airplane, is conducted. However, if use is permitted by setting for disconnecting radio wave, etc., follow airline instructions for proper use.

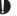

When talking on the phone with speaker on or when the terminal is ringing, keep it away from your ear. And, when connecting the earphone/ microphone etc. to the terminal and playing a game or music, adjust the volume moderately. Too loud volume may cause a hearing loss. And, if you cannot hear the sound around you clearly, it may cause an accident.

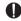

If you have a weak heart, be careful when setting the Vibrate alert (vibration) or alert volume setting Harmful effect on heart may result.

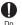

When you use electronic medical equipment, check with the equipment manufacturer to determine how the device is affected by radio waves before using.

Harmful effect on electronic medical

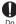

Turn off the terminal in places near highprecision electronic devices or devices using weak electronic signals.

equipment etc. may result.

Electronic devices may be adversely affected by reasons such as malfunction.

 Examples of electronic devices to avoid Hearing aids, implanted cardiac pacemakers, implanted defibrillators, other medical electronic devices, fire alarms, automatic doors and other automatically controlled devices.

If you are using an implanted cardiac pacemaker, implanted defibrillator or any other electronic medical device, consult the manufacturer or retailer of the device for advice regarding possible effects from radio waves.

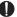

When the display or camera lens is accidentally broken, be careful of broken glass or exposed internal parts of the terminal. Since the reinforced glass is used on the surface of the display and the camera lens, they are structured for the glass not to scatter. However, if you carelessly touch broken or exposed parts, you may get injured.

## **A** CAUTION

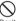

Do not swing the terminal by its antenna, etc. It may hit you or someone else and may result in an accident such as an injury.

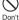

Do not use a broken terminal.

Fire, burns, injury, or electric shock may result.

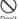

When using the motion sensor, ensure the safety of you and those around you, hold the terminal firmly, and avoid extreme movements. Injury may result.

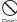

If the display part is accidentally broken and liquid crystal leaks out, do not make the Don't material contact with your skin of face or hande

> It may cause loss of sight or skin problems. If liquid crystal gets into your eyes or mouth. rinse it with clean water and see a doctor immediately.

And, if the material adheres to skin or clothing. use alcohol etc. to wipe it off, and then wash with soap.

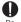

If you use this terminal in a car, contact the car manufacturer or dealer to ask about the effect from radio waves

Depending on the type of car, in-car electronic devices could be adversely affected. In this case, stop using this terminal immediately.

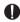

Itching, rash or eczema may be caused depending on your physical conditions or predisposition. If an abnormality occurs, stop using the terminal immediately, and then seek medical attention.

 For the material of each part → "Material List" (P21)

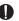

When watching the display, take a certain distance from the display in a fully bright place. Visual loss may result.

## Precautions for Battery Pack

Confirm the battery type referring to the label on the battery pack.

| Display  | Battery type        |
|----------|---------------------|
| Li-ion00 | Lithium-ion battery |

## **▲** DANGER

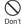

necklaces

Do not get the terminal placed in contact with metal materials such as a needle. Also, do not store or bring in contact with metallic

Fire, explosion, getting heated or liquid leak of the battery pack may result.

When inserting battery pack into the terminal. make sure to confirm the direction of the Don't battery pack and not place excessive force on it

> Fire, explosion, getting heated or liquid leak of the battery pack may result.

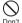

Do not throw the terminal into fire Fire, explosion, getting heated or liquid leak of the battery pack may result.

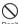

Do not sting the terminal with a nail, and do not hammer or step upon the terminal. Don't Fire, explosion, getting heated or liquid leak of the battery pack may result.

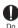

When the liquid from battery pack splashes into your eyes, do not rub your eyes. Wash your eyes and go to consult with a doctor immediately. Blindness may result.

## WARNING

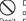

Do not use this terminal when transformation or damage is resulted from falling down. Fire, explosion, getting heated or liquid leak of the battery pack may result.

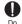

When battery pack leaks liquid or gives off odor, stop using it and keep it away from fire. Fire, explosion may result from liquid.

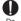

Do not let the pet bite the battery pack. Fire, explosion, getting heated or liquid leak of the battery pack may result.

#### ▲ CAUTION

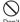

Do not discard it as combustible waste. Fire and environmental pollution may result. Bring the terminal to a docomo Shop after insulating the battery pack by wrapping the terminal with tape or follow the local disposal regulations.

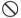

Do not use or charge the terminal when the battery pack is wet.

Fire, explosion, getting heated or liquid leak of the battery pack may result.

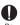

If battery fluid or another substance leaks from the battery pack, do not allow it to get on the skin of your face, hands, etc.

It may cause loss of sight or skin problems. If battery fluid or another substance gets in your eyes or mouth, or on your skin or clothing, rinse it off with clean water immediately.

Furthermore, if battery fluid gets in your eyes or mouth, rinse your eyes or mouth with clean water and then consult a doctor immediately.

#### Precautions for Adapter

## **A** WARNING

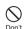

Do not use it if the adapter cord gets damaged. Fire, burns, or electric shock may result.

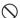

Do not use the AC adapter in a bathroom or other highly humid area.

Don't Fire, burns, or electric shock may result.

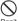

DC adapter is only for minus earth car. Do not use it on plus earth car.

Don't Fire, burns, or electric shock may result.

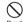

When it starts to thunder, do not touch the adapter.

Don't Electric shock may result.

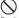

Do not short the charging terminal while being connected to the outlet or cigar lighter socket.

Do not touch the charging terminal with a part of your body such as your hands or fingers. Fire, burns, or electric shock may result.

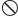

Do not place heavy objects on the adapter cord.

Don't Fire, burns, or electric shock may result.

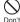

When you insert and remove AC adapter from the power outlet, do not contact a metal strap or other metal objects with the terminal. Fire, burns, or electric shock may result.

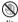

Do not touch the Adapter cord or outlet with wet hands.

No wet hands

Fire, burns, or electric shock may result.

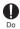

Only use with the specified power source and voltage. When charging overseas, use a compatible AC adapter.

If incorrect voltage is used, this may cause fire, burns or electric shock.

AC adapter: AC 100V

DC adapter: DC 12V/24V (only for minus earth car)

AC adapter for overseas use: Between AC 100V and 240V (Connect to the AC outlet for internal household use)

Use the specified fuse when the fuse of DC adapter blows.

Fire, burns, or electric shock may result. Refer to the manual for detailed information of the specified fuse.

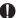

Wipe off any dust that accumulated on the power plug.

Do Fire, burns, or electric shock may result.

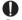

When you connect the AC adapter to an outlet, do not fail to properly connect to the outlet. Fire, burns, or electric shock may result.

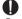

When you disconnect the power plug from the outlet or cigar lighter socket, do not pull the adapter cord with excessive force. Instead, hold the adapter to disconnect. Fire. burns, or electric shock may result.

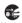

Always remove the power plug from the outlet or cigar lighter socket when not using the adapter for an extended period.

Fire, burns, or electric shock may result.

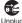

Immediately remove the power plug from the outlet or cigar lighter socket if water or other Unplug fluids get into the adapter.

Fire, burns, or electric shock may result.

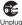

Always remove the power plug from the outlet or cigar lighter socket when cleaning the Unplug equipment.

Fire, burns, or electric shock may result.

#### Precautions for UIM

## **A** CAUTION

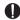

Be careful not to touch the edge of UIM when removing it.

Injury may result.

## Precautions on Using near **Electronic Medical Equipment**

■ The description below meets "Guideline on the Use of Radio-communication Equipment such as Cellular Telephones - Safeguards for Electronic Medical Equipment" by the Electromagnetic Compatibility Conference

## **▲** WARNING

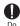

Be sure to adhere to the following regulations inside medical facilities

- Keep the terminal out of operating rooms. intensive care units (ICUs) or coronary care units (CCUs).
- . Turn off the terminal in hospital wards.
- · Turn off the terminal in hospital lobbies and corridors if electronic medical devices could be nearby.
- · If the medical facility has specific zones where use or possession of mobile terminals is prohibited, follow those regulations.

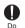

Turn off the terminal in crowded trains or other public places where implanted cardiac pacemaker or defibrillator wearers could be nearby.

Operation of an implanted cardiac pacemaker or implanted defibrillator may be adversely affected by radio waves.

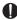

If you use electronic medical equipment such as an implanted cardiac pacemaker or implanted defibrillator, use the mobile terminal 22cm or more away from the implanted cardiac pacemaker or implanted defibrillator. Operations of electronic medical equipment may be adversely affected by radio waves.

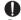

Patients using electronic medical equipment other than implanted cardiac pacemakers or implanted defibrillators (using outside medical facilities for treatment at home, etc.) should check the influence of radio waves upon the equipment by consulting the manufacturer. Operations of electronic medical equipment may be adversely affected by radio waves.

## Material List

| Part                                              |               | Material                  | Surface Treatment                |
|---------------------------------------------------|---------------|---------------------------|----------------------------------|
| Outer<br>case                                     | Display       | Tempered<br>Glass         | -                                |
|                                                   | Front cover   | PC resin                  | NCVM                             |
|                                                   | Back<br>cover | PC resin                  | SF coating                       |
| Power key                                         |               | PC+TPU resin              | UV coating                       |
| Volume key                                        |               | PC+TPU resin              | UV coating                       |
| Camera panel                                      |               | Tempered<br>Glass         | BK Rear<br>Printed               |
| Flash panel                                       |               | PC resin                  | Silk Print                       |
| Camera decoration                                 |               | AL                        | Diamond-cut<br>aluminum<br>panel |
| microUSB<br>connector terminal<br>cover           |               | PC+TPU resin              | UV coating                       |
| Battery compartment                               |               | Diecasting<br>(Magnesium) | Urethane coating                 |
| Charging terminal connector (Battery compartment) |               | Ti-Cu                     | -                                |

| _                    | _                 |                    |                            |
|----------------------|-------------------|--------------------|----------------------------|
| Part                 |                   | Material           | Surface Treatment          |
| Speaker grill        |                   | PET                | -                          |
| Screws               |                   | Mild steel         | ZnB plating                |
| Battery<br>pack      | Battery<br>pack   | PC resin           | PC resin                   |
|                      | Sticker           | PET                | Ink coating                |
|                      | Terminals         | Au + Ni            | Gold plating               |
| microSD<br>card slot | Guide             | Stainless steel    | Nickel plating             |
|                      | Fixing plate      | LCP                | -                          |
|                      | Metal<br>contacts | Phosphor<br>Bronze | Nickel and<br>Gold plating |
| UIM slot             | Guide             | SUS304             | Nickel plating             |
|                      | Fixing plate      | LCP Pa46           | -                          |
|                      | Metal<br>contacts | C_7035             | Nickel and<br>Gold plating |

## Handling and Care

# General Usage Guidelines

- Keep this terminal away from water.
  - This terminal, battery pack, adapter and UIM are not waterproof. Do not use them in places where high humidity such as a bath or where rain may get it wet. If you carry the terminal close to your body, moisture from sweat may corrode the internal parts causing a malfunction. Note that malfunctions deemed to be caused by water are not covered by the warranty or impossible to repair. Since these malfunctions are not under warranty, even when repair is possible, it will be done at the user's expense.
- Clean the terminal with a dry, soft cloth (lens cleaning cloth), etc.
  - Rubbing it roughly with a dry cloth may scratch the display.
  - Drops of water or dirt left on the display may cause stains.
  - If the terminal is wiped with alcohol, paint thinner, benzine or detergent, the printing may disappear or color may fade.

- Keep the connector contacts clean with a dry cotton swab.
  - Clean the connector contacts with a dry cotton swab to prevent contacts from getting dirty which can result in intermittent connections.
  - Be careful when cleaning the connector contacts.
- Do not place the equipment near air conditioner outlets.

  Condensation may form due to rapid changes in
  - Condensation may form due to rapid changes in temperature, and this may corrode internal parts and cause malfunction.
- Do not place excessive force on the terminal or battery pack.
  - If the terminal is inserted to a full bag, or placed in a pocket and sat on, the display, its internal PCBs or battery pack may be damaged or malfunction.

    Also, while the external device is connected to the external connection terminal (microUSB connection terminal and earphone/microphone terminal), it may damage the connector and cause malfunction.
- Do not rub or scratch the display with metal. The display may get scratched and it may cause malfunction or damage.
- Read the individual manual attached to the battery pack and adapter.

#### Notes about the Terminal

- Do not place excessive force on pressing the touch panel, or operate by sharp objects such as fingernalis, ballpoint pen and pins.

  Damage of touch panel may result.
- Avoid using in extremely high or low temperatures. The terminal should be used within a temperature range from 5°C to 35°C and a humidity range from 45% to 85%.
- This terminal may adversely affect fixed phones, televisions or radios in use nearby. Use as far as possible from such appliances.
- Keep a separate record of any information stored on this terminal and store the copies in a safe location. DOCOMO assumes no responsibility for the loss of any of your data.
- Do not drop the terminal or subject it to shocks. Damage or malfunction may result.
- Do not insert a microUSB connection terminal, earphone/microphone terminal crookedly or pull them strongly.
  - Damage or malfunction may result.
- It is normal for this terminal to become warm during use. You can continue using without problems.
- Do not leave the camera under direct sunlight. Discoloring or burn-in of materials may result.

- Always use the terminal with the microUSB connector terminal cover closed.
  - Malfunction may result from dust or water.
- Do not use the terminal without the back cover. Battery pack may come off. Malfunction and damage may result.
- Do not remove microSD card or turn off the terminal while using a microSD card.
  Data loss or malfunction may result.
- Do not bring any magnetic cards close to the terminal. The magnetic data in cash cards, credit cards, telephone cards, floppy disks, etc. may be erased.
- Do not bring strong magnetic objects close to the terminal.

  Strong magnetism may cause malfunction.

#### Notes about the Battery Pack

- The battery pack is a consumable accessory.

  Battery life varies depending on usage conditions, etc., but it is time to change battery packs when the usage time has become extremely short even though the battery pack has been fully recharged. Change to a specified new battery pack.
- Charge the battery pack in an environment with the proper ambient temperature (5°C to 35°C).
- Battery life may differ depending on the use environment or degradation level of the battery pack.
   Depending on the usage condition, the battery pack
- may inflate slightly when the battery life is almost over. Note that it is not a problem.
- Be careful especially about the following points when storing the battery pack.
  - Keeping under fully charged state (right after the charging ends)
  - Keeping under not charged state (consumed too much to turn on the terminal)

The performance and life of the battery pack may deteriorate.

It is recommended that you store the battery pack with around 40% battery level.

#### Notes about the Adapter

- Charge the battery pack in an environment with the proper ambient temperature (5°C to 35°C).
- Do not charge in the following places.
  - Places that are very humid, dusty or exposed to strong vibrations.
  - · Near ordinary phone or TV/radio.
- It is normal that the adapter becomes warm while being charged. You can continue using without problems.
- Use the DC adapter only when the car engine is running.
  - The car battery may be exhausted.
- When using an outlet with a mechanism preventing unplugging, follow the handling instructions of the outlet.
- Do not give a strong impact to the adapter. Also, do not deform the charging terminal or terminal guide. Malfunction may result.

#### Notes about the UIM

- Do not put excessive force on the UIM when inserting into or removing from this terminal.
- Note that DOCOMO assumes no responsibility for malfunctions occurring as the result of inserting and using a UIM with other IC card reader/writer.
- Always keep the IC portion of the UIM clean.
- Clean the UIM with a dry, soft cloth (lens cleaning cloth), etc.
- Be sure to keep a separate note of the information registered on the UIM.

  DOCOMO assumes no responsibility for the loss of any of your data.
- Visit docomo Shop to return the UIM for the environmental purpose.
- Do not scratch, touch carelessly or short circuit the IC portion.
  - Data loss or malfunction may result.
- Do not drop or give force to the UIM. Malfunction may result.
- Do not bend or put heavy things on the UIM. Malfunction may result.
- Do not insert UIM into this terminal with labels or stickers attached on. Malfunction may result.

# Notes about the Bluetooth Function

- To secure the Bluetooth communication security, the terminal supports the security function compliant with Bluetooth standards, but the security may not be sufficient depending on the settings. Be aware of the communication using the Bluetooth function.
- Note that DOCOMO is not responsible for data or information leakage when making data communications using Bluetooth.
- In the terminal, applications for Hands free, Headset, Object push, Serial port, Audio, Phonebook access, File transfer (server) are available. Also Audio/Video remote control may be available for Audio (only compatible Bluetooth devices).

#### ■ Frequency band

Frequency bands used by the terminal Bluetooth function/Wireless LAN function are described on the terminal battery compartment. They are described as follows.

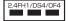

2.4 : Indicates radio equipment using

2,400 MH

FH/DS/OF : Indicates that modulation methods are FH-SS, DS-SS or OFDM.

: Indicates that assumed inducing interference from distances is

10 m or less.

: Indicates that assumed inducing interference from distances is

40 m or less.

The full band between 2,400 MHz and 2,483.5 MHz is used and the band of the mobile identification.

device is avoidable

Available channels vary by the country.

For use in an aircraft, contact the airline company beforehand.

#### ■ Bluetooth Device Cautions

The operating frequency band of this terminal is used by industrial, scientific, consumer and medical equipment including microwave ovens, premises radio stations for identifying mobile units used in the manufacturing lines of plants (radio stations requiring no license) and amateur radio stations (hereinafter referred to as "another station").

- Before using this terminal, confirm that "another station" is not being operated nearby.
- In the event of this terminal causing harmful radio wave interference with "another station", promptly change the location or stop radio wave emission by turning off the power, etc.
- If you have further questions, contact docomo Information Center provided on the last page of this manual.

#### Notes about Wireless LAN (WLAN)

Wireless LAN (WLAN) uses radio waves to enable communications between compatible devices, thus allowing connection to a local area network from anywhere within range. However, there is a risk of data interception by malicious third parties unless security is established. Users are advised to assess their responsibilities and accordingly configure security settings.

#### ■ Wireless LAN

Do not use wireless LAN near magnetic devices such as electrical appliances or AV/OA devices, or in radio waves.

- Magnetism or radio waves may increase noises or disable communications (especially when using a microwave oven).
- When using near TV, radio, etc., reception interference may occur, or channels on the TV screen may be disturbed.
- If there are multiple wireless LAN access points nearby and the same channel is used, search may not work correctly.

#### ■ 2.4 GHz Device Cautions

The operating frequency band of the WLAN device is used by home electrical appliances such as microwave ovens, industrial, scientific, consumer and medical equipment including premises radio stations for identifying mobile units used in the manufacturing lines of plants stations (radio stations requiring no license) and amateur radio stations (radio stations requiring a license).

- Before using the device, confirm that premises radio stations for identifying mobile units, specified low power radio stations and amateur radio stations are not being operated nearby.
- If the device causes harmful radio interference to premises radio stations for identifying mobile units, immediately change the frequency band or stop use, and contact "docomo Information Center" on the last page of this manual for crosstalk avoidance, etc. (e.g. partition setup).
- If the device causes radio interference to specified low power radio stations or amateur radio stations, contact "docomo Information Center" on the last page of this manual.

## Handling the FeliCa Reader/Writer

- The FeliCa reader/writer function for this terminal handles delicate signals that require no radio station license.
- The 13.56 MHz frequency band is used. If there is another reader/writer near the terminal, keep enough distance between the terminal and the reader/writer. Also, make sure that there is no radio station using the same frequency band nearby.

#### Caution

Do not use a modified terminal. Using a modified terminal results in violating the law of Electromagnetic Compatibility.

This terminal has been complied with technical standard of wireless equipment stipulated by law of Electromagnetic Compatibility. As a proof, "Technical standard compliance mark \*\epsilon\*" is indicated in the inscription seal.

If this terminal is modified by turning the screw to the left to disassemble, technical standard compliance becomes invalid.

Please do not use this terminal during the time when technical standard compliance is being invalid, since you are in violation of the law of Electromagnetic Compatibility.

- Be careful when using the terminal while driving. Using the mobile phone in your hand while driving is subject to punishment.
  - However, absolutely necessary cases such as rescue of a sick person or maintaining public safety are exempted.
- The FeliCa reader/writer function can only be used in Japan.
  - The FeliCa reader/writer function for this terminal is compliant with the radio standards for Japan.

    Overseas usage may be subject to punishment.
- Do not make unauthorized modifications to the basic software.
  - Repairs may be refused if the software has been modified

# Confirmation and Settings before Using

#### Part Names and Functions

- Earpiece (receiver)
- Front camera
- Proximity sensor: Switch the touch screen to on or off to prevent from unintentionally activating functions resulted from face touch while making a call.
- Display (touch screen)
- 6 Menu key
- 6 A Home key
- Back key

- 8 Bluetooth/Wi-Fi antenna area<sup>2</sup>
- Main camera
- microSD card slot (internal)
- Flash
- UIM slot (internal)
- GPS/Xi antenna area<sup>2</sup>
- 🔞 🔊 mark
- Back cover 1
- Speaker
- Xi antenna area<sup>\*2</sup>
- \*1 Do not remove stickers from the back surface of the back cover. If a sticker is removed, the IC card may not be read or written.
- \*2 Antenna is built inside the terminal. If the antenna area is covered by your hand, quality may be affected.

- (B) Earphone microphone terminal
- 19 Top microphone
- microUSB connection terminal
- 2 Power key/Screen lock key
- 2 1Seg antenna
- Wolume key
- 8 Bottom microphone

#### Note

· Do not put any sticker on the sensor area.

There are three keys on the front of the terminal. The roles of these keys are shown below.

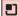

#### Menu key

Tap this key to display the options menu for the current screen or application.

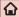

#### Home key

- If you tap this key, you will return to the Home screen, regardless of the application being used or the screen being displayed.
- If you touch this key for over 1 second, the icons of the most recently used applications appear. Tap an icon to open the application. (It may be displayed as horizontal screen.)

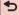

## Back key

Tap this key to return to the previous screen. It also closes a dialog box, an options menu, the Notification panel, or the on-screen keyboard.

#### UIM

UIM is an IC card that stores informations of each customer.

You cannot use some of the terminal functions if the UIM is not inserted. Before inserting or removing the UIM, you must always turn OFF the power and disconnect the AC adapter cable.

This terminal uses only the UIM. Bring your miniUIM/ FOMA card to a docomo Shop to exchange it.

#### UIM security codes

The UIM can set security code named PIN code. This code is set to "0000" at the time of subscription, but you may subsequently change it. For details about changing this security code, refer to "Security Code and UIM Protection" (P111).

## Inserting the UIM

Insert a fingernail into the groove in the back cover, and pull up in the direction of the arrow (●) while pressing ● part slightly to remove the back cover

Remove the battery pack (P35), and insert the UIM into the slot with the goldcolored IC side facing down

# Removing the UIM

Remove the back cover and the battery pack. Gently press the UIM with your fingertip and slide it out

#### microSD Card

A microSD card can be used with any other compatible devices.

- When a microSD card is not inserted, camera functions and playing or downloading music or videos are not available.
- The terminal supports a microSD card of up to 2 GB, and a microSDHC card of up to 32 GB (as of November 2011).
- Consult with the manufacturers about the supporting microSD cards.

#### Inserting a microSD Card

Remove the back cover (P31)

- Insert the microSD card into the slot with the metal contacts facing down
  - Insert a microSD card properly, paying attention to the insertion direction. Improper insertion of a microSD card may damage the card itself and the slot, or may be unable to eject the card.

## Removing a microSD Card

Remove the back cover and take out the microSD card

# **Battery Pack**

## Attaching the Battery Pack

- Remove the back cover (P31)
- Insert the battery pack in the direction of the arrow (1) with the "CE" mark facing up. Ensure that the tabs on the terminal and the battery pack are aligned with each other

- Check the direction of the back cover and attach it to the terminal (2). Press ///// portion to close it firmly (3)
  - Make sure there is no gap between the terminal and the back cover.

### Removing the Battery Pack

Remove the back cover (P31)

Put your fingernail into the groove, and lift out the battery pack in the direction of the arrow (2), pushing it to the direction of the arrow (1)

### Note

 Turn the power OFF before attaching/removing the battery pack.

## Charging

## **Battery Pack Life**

- The battery pack is a consumable accessory. The usage time of the battery per one charge decreases gradually each time the battery is recharged.
- When the usage time from one charge becomes about half of a new battery pack, the life of the battery pack is assumed to be almost over. We recommend that you replace the battery ahead of time. Refer to "Repairs" on the back of the manual or consult a specified DOCOMO repair center for battery exchanging information.

### **Battery Charging**

- For detailed information, refer to manuals for FOMA charging microUSB conversion adapter L01, FOMA AC Adapter 01/02 (optional), FOMA AC Adapter 01 for Global use (optional) and FOMA DC Adapter 01/02 (optional).
- FOMA AC Adapter 01 only supports AC 100V.
   FOMA AC Adapter 02 and FOMA AC Adapter 01 for Global use support AC 100V to 240V.

- The shape of the AC adapter plug is for AC 100V (Japanese standard). The conversion plug adapter for overseas is required if you use an adapter for AC 100V to 240V. Also do not use a transformer for overseas travel.
- Do not force the connector when inserting/pulling it out. Instead, insert/pull it out slowly.
- If you start charging when the battery pack is empty, you may not be able to power ON the terminal for a while.
- Make sure to unplug the power cord after finishing charging.
- When charging in combination with the FOMA charging microUSB conversion adapter L01, it is not possible to fully charge if charging starts when the battery pack is empty.

### Do not charge for a long time (several days)

 If you carry on charging the terminal after it has been fully charged, the battery pack will start supplying power to the terminal. This will reduce the actual usage time and deplete the battery. If this happens, please charge it again correctly. Before recharging, remove the terminal from FOMA charging microUSB conversion adapter L01 and reset.

### Charging Time (estimate)

The estimated time for charging an empty battery pack is shown below. Charging under low temperatures requires longer time.

| FOMA AC Adapter 01/02 | Approx. 330 minutes |  |
|-----------------------|---------------------|--|
| FOMA DC Adapter 01/02 | Approx. 330 minutes |  |

### Usage Time (estimate)

A list of the charging time (estimate) of a fully charged battery is shown below. The usage time varies depending on the usage conditions and the battery pack condition. For details, refer to "Main Specifications" (P225).

| Continuous standby | Xi/LTE  | Stationary (Automatic):<br>Approx. 240 hours |
|--------------------|---------|----------------------------------------------|
| time               | FOMA/3G | Stationary (Automatic):<br>Approx. 300 hours |
|                    | GSM     | Stationary (Automatic):<br>Approx. 240 hours |
| Continuous         | FOMA/3G | Approx. 340 minutes                          |
| call time          | GSM     | Approx. 240 minutes                          |
| 1Seg watchin       | ng time | Approx. 240 minutes                          |

## Charging with the AC Adapter

How to use the supplied AC adapter to charge the terminal is described below.

Insert the USB connector of the supplied USB connection cable into the USB connection terminal of AC adapter

- Open the microUSB connector terminal cover of the terminal
- 3 Insert the microUSB connector of USB connection cable into the microUSB connection terminal of the terminal
  - Insert the USB connection cable horizontally with the USB mark facing up.
- Insert the AC adapter plug into the power outlet
- When charging is completed, remove the microUSB connector from the terminal and close the microUSB connector terminal cover
- Remove the USB connector of USB connection cable from the USB connection terminal of AC adapter
- 7 Remove AC adapter plug from power outlet

### Charging with the Desktop Holder

Using the optional desktop holder L12, you can charge by attaching the terminal, and also charge by attaching the battery pack L15.

By dragging the terminal display while charging, it is possible to display the clock and calendar, and to use the slideshow of images stored in the Gallery.

- Charging by attaching the terminal
- Insert the USB connector of the supplied USB connection cable into the USB connection terminal of AC adapter
- Insert the microUSB connector of the USB connection cable into the connection terminal on the back of the desktop holder L12.
  - Insert the USB connection cable horizontally with the USB mark facing up.
  - The charge indicator on the desktop holder blinks Red → Green → Orange.
- Open the microUSB connector terminal cover of the terminal
- While holding the desktop holder L12, insert the terminal in the direction shown in the figure, and then attach it firmly to the connection terminal of the desktop holder L12

- 5 Insert the AC adapter plug into the outlet
  - Charging begins. The charge indicator turns OFF during charging.
  - After charging is completed, a message explaining that charging is completed is displayed on the screen.
- When charging is completed, remove the terminal according to the reverse procedure while holding the desktop holder I 12
- 7 Remove AC adapter plug from power outlet
- Charging by attaching only the battery pack

You can insert the battery pack to the slot opening for the battery pack on the top surface of the desktop holder L12 for charging. The charge indicator turns red during charging. After charging is completed, the charge indicator turns green.

Charging by attaching the battery pack and terminal together

Charging begins for the terminal first. The charge indicator turns OFF while the terminal is charging. After charging of the terminal is completed, the battery pack begins to charge. At that time, the charge indicator turns red.

## Charging with a PC

- Open the microUSB connector terminal cover of the terminal
- Insert the microUSB connector of USB connection cable into the microUSB connection terminal of the terminal
- 3 Connect USB connector of USB connection cable to PC USB port
- 4 "Charge only" ► "OK"
  - For details about the connection method between the terminal and PC, refer to "Connecting the Terminal with a PC" (P138).
- When charging is completed, remove the microUSB connector from the terminal and close the microUSB connector terminal cover
- 6 Remove the USB connector from the PC USB port

### Turning ON/OFF the Power

### Turning ON the Power

Press and hold the power key for over 1 second

👤 Tap 🔟 to release the screen lock.

### Note

- The "Locked" screen appears when the power is turned ON or when the backlight is turned on.
- If the screen lock has been set using a screen unlock pattern, the "Draw pattern to unlock" screen appears when the power is turned ON.
- If the screen lock has been set using a PIN code or password, the "Locked" screen appears when the power is turned ON. After releasing the screen lock by following Step 2, enter the PIN code or password and tap "OK". To correct the typing error, tap "SI.

## Turning OFF the Power

- Press and hold the power key for over 1 second
- 2 "Power off"
- 3 "OK"

### Turning on Backlight

To prevent unintended operation and to save power, the backlight turns off after a set period. If you then turn on the backlight to release the screen lock, the screen that was displayed before the backlight was turned off appears again.

### Press the power key

 The "Locked" screen appears. The backlight automatically lights up when you receive a call or when alarm is ringing.

#### Note

- Screen gets locked if pressing the power key while the backlight is on.
- You can set the length of time before the backlight turns off. For details, refer to "Display" (P109).
- If a screen unlock pattern has been set, you will be prompted to enter the pattern when pressing the power key. For more details about setting a screen unlock pattern and releasing the screen lock, refer to "Location & Security" (P110).

# Basic Operations (Touch Screen Operations)

The display of the terminal has a touch screen that allows you to perform various operations by touching it.

### Precautions on Using Touch Screen

The touch screen has been designed for finger touching slightly. Do not press it with sharp objects (fingernail, ballpoint pen, pin etc.) or press it hard with your finger. The following user actions may cause the touch screen not to work properly. They may also cause malfunction.

- · Touching the screen with gloved hands
- · Touching the screen with the tip of a fingernail
- · Placing a foreign object on the screen
- Sticking a protective sheet or seal on the screen

### **Touch Screen Operations**

You can perform the following actions on the touch screen.

- · Tap: Touch the screen lightly
- Double-tap: Touch the screen lightly twice successively
- Touch for over 1 second: Touch and hold down the screen
- · Swipe: Lightly flick the screen
- Drag: Touch and hold down to flick the screen, and then release your finger
- Pinch-out: Touch the screen with 2 fingers and then move them apart
- Pinch-in: Touch the screen with 2 fingers apart and then move them together, as if pinching

### Opening Items

Tap an item

### Checking or Unchecking Options

- Tap an item that has a checkbox
  - If the checkbox was unmarked, a check mark now appears in it.
  - If the checkbox was marked, the check mark now disappears from it.

## Scrolling Screen

You can scroll the screen up or down. On some web pages, you can also scroll side to side.

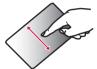

Drag up or down to scroll.

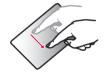

Swipe to scroll quickly. To stop scrolling, touch the screen.

## Zooming In or Out

Some applications allow you to zoom in on small text that is difficult to read. After zooming in, you can also zoom out to a full-screen view.

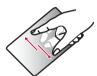

The movement of your fingers enlarges the screen display by pinching it out.

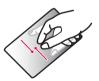

- The movement of your fingers reduces the screen display by pinching it in.
- Pinch in on the Home screen to display the Home screen list, and then set the Home screen.

### Note

Sometimes a ppears when you drag the screen. You can also zoom in or out by tapping this zoom control icon. Tap to zoom in by one level. Tap to zoom out by one level. However, or grays out if you have already zoomed in to the maximum or zoom out to the minimum. This grays out indicates that you cannot zoom in or out any further.

### **Using Motion Gesture**

Various functions can be operated simply by moving the terminal.

### Using motion gesture on alarm

- Stopping alarm
- Flip the terminal while alarm is ringing
  - · Alarm stops.

## Using motion gesture while an incoming call arrives

- Muting ringtone
- When an incoming call arrives, flip the terminal
  - · The ringtone is muted.

### Using motion gesture in gallery

- Viewing previous/next image
- While an image in gallery is being displayed, tap the left or right side of the terminal
  - The left or right image is displayed.

## **Changing Screen Orientation**

The terminal screen automatically rotates to horizontal (landscape) or vertical (portrait) views, depending on the direction in which it is turned.

### Note

- Screen orientation may not change in some applications.
- You can disable screen rotation by tapping 

  "Settings" ➤ "Display" on the Home screen, and unmarking the "Auto-rotate screen" checkbox on the "Display settings" screen.

## **Initial Settings**

## First-time Settings

When the power is first turned ON, you need to set the language and date for the terminal. Once you set those settings, there is no need to set them the next time the power is turned ON. You can also change these settings later.

- Procedures differ depending on the connection with network and settings. Here, an explanation is given for the docomo Palette UI.
- Press and hold the power key for over 1 second
- 7 Tap 1 to cancel the screen lock
- 3 On the "あなたのL-05Dです。ガイドに 沿って設定をはじめましょう" screen, tap "続ける"
- 4 "English (United States)" / "日本語" on the "言語の選択" screen
- 5 Set each item on the "Set date & time" screen and tap "Next"
- 6 "Mobile network or Wi-Fi" / "Wi-Fi only" on the "Set internet connection" screen

- Set each item on the "Wi-Fi settings" screen and tap "Next"
- Tap "Next" on the "Add a Google account" screen and set by following screen instructions
  - If you tap "Skip", you can skip the operation and make the settings later.
- "OK" on the "Software Update" screen
- Next" on the "docomo service initial settings" screen
- "Install" / "Not install" on the "Install all apps" screen ▶ "Next"
- 12 "Set" / "Not set" on the "Use Osaifu-Keitai" screen ▶ "Next"
- Tap "Set" on the "docomo apps password settings" screen, input a docomo apps password, and then tap "OK"
- |4 "Location providing ON" / "Location providing OFF" / "Unknown blocking" on the "Location providing setting" screen ▶ "Next"
- 15 "OK" on the "Complete setting" screen

#### Note

 A data connection (LTE/3G/GPRS) is required to set online services. For details on enabling data connection, refer to "Wireless & Networks" (P101).

## Configuring Wi-Fi Settings

The terminal connects to the Internet via access points for Wi-Fi networks or public wireless LAN services. To connect, you must configure the access point connection settings on the terminal.

- Reception interference caused by Bluetooth devices
  - As the terminal's wireless LAN devices and Bluetooth device use the same frequency (2.4 GHz), reception interference may occur or the communications speed may lower. Also, you may hear noise or have a connection problem. In these cases, do the following:
    - Keep the wireless LAN device over 10 m away from the Bluetooth device.
    - Within 10 m, turn off either the wireless LAN device or the Bluetooth device.

### Note

- Packet communication can be connected, even when Wi-Fi function is ON. However, while Wi-Fi is available, Wi-Fi is prioritized. When the Wi-Fi network is disconnected, the terminal automatically connects to the LTE/3G/GPRS network. Packet communication charges apply if you use it with LTE/3G/GPRS connected.
- You can reduce battery consumption by turning OFF Wi-Fi when you are not using it.

### Wi-Fi network status

When the terminal is connected to a Wi-Fi network,

appears in the status bar. An open network with no security protection is detected when Wi-Fi network notification is set to ON, always appears in the status har

### Connecting to a Wi-Fi network

- From the Home screen, ▶ "Settings"
  - ▶ "Wireless & networks"
  - The "Wireless & network settings" screen appears.
- Place a check mark on "Wi-Fi"
- "Wi-Fi settings"
  - The "Wi-Fi settings" screen appears.
- 4 Tap the Wi-Fi network that you want to connect to
  - If you try to connect to a protected Wi-Fi network, you will be prompted to enter the security key for that Wi-Fi network. Tap the "Password" box, enter the network password and tap "Connect".
  - Usually, when you enter a password, the last character entered is displayed and as many
     " " as the number of characters appear instead of previously entered characters. All characters can be displayed when you place a check mark on "Show password".

### Note

- · The icon also indicates the signal strength.

| Strong signal | • |
|---------------|---|
| Weak signal   | • |

- Network name does not appear depending on the settings for the access point even if the network is connectable. If this happens, you can still connect to the network. Refer to "Adding a Wi-Fi network" (P50).
- When establishing a Wi-Fi network connection, the required information is generally obtained from a DHCP server automatically. However, it is possible to specify these items separately.
- To check the Wi-Fi MAC address and IP address, from the Home screen, tap 

  "Settings" ▶ "Wireless & networks" ▶ "Wi-Fi settings", and then tap 

  "> "Advanced".

## Connecting to a Wi-Fi network by specifying a static IP address

- From the Home screen, ► "Settings"

  ► "Wireless & networks" ► "Wi-Fi settings"
  - · The "Wi-Fi settings" screen appears.
- 7 ► "Advanced"
- Place a check mark on "Use static IP"
- Tap in the order of "IP address",
  "Gateway", "Netmask", "DNS 1", and
  "DNS 2" to set
  - A menu appears for each item. Set the appropriate value for each item. Make sure to enter value on "IP address", "Gateway", "Netmask", and "DNS 1".

## Notifying when Wi-Fi network with no security protection is detected

- From the Home screen, ► "Settings"
  "Wireless & networks" ► "Wi-Fi settings"
  - The "Wi-Fi settings" screen appears.
- Place a check mark on "Wi-Fi"
- Place a check mark on "Network notification"
  - You will be automatically notified when an open network with no security protection is detected.

### Adding a Wi-Fi network

- From the Home screen, ▶ "Settings"
  ▶ "Wireless & networks" ▶ "Wi-Fi settings"
- The "Wi-Fi settings" screen appears.
- Place a check mark on "Wi-Fi"
- "Add Wi-Fi network"
  - The "Add Wi-Fi network" menu appears.
- 4 Enter the network SSID in the "Network SSID" box
- "Security"
  - "Security" menu appears. Select the appropriate type from "Open", "WEP", "WPA/WPA2 PSK", and "802.1x EAP".
  - The setting method differs depending on the security settings.
- Save
  - The Wi-Fi network is added.

### Changing the Wi-Fi network password

- From the Home screen, ► "Settings"
  "Wireless & networks" ► "Wi-Fi settings"
  - The "Wi-Fi settings" screen appears.
- Touch the Wi-Fi network name for over 1 second
- A menu appears.
- "Modify network"
  - The network settings are displayed. Tap the "Password" box and enter the new password.

### Disconnecting from a Wi-Fi network

- From the Home screen, ▶ "Settings"
  ▶ "Wireless & networks" ▶ "Wi-Fi settings"
  - The "Wi-Fi settings" screen appears.
- Touch the name of Wi-Fi network that you want to disconnect from for over 1 second
  - A menu appears.
  - "Forget network"
    - · You are disconnected from the Wi-Fi network.

#### Setting Wi-Fi to sleep mode

Set Wi-Fi to sleep mode and specify the timing of switching the terminal to data communications.

- From the Home screen, ► "Settings"

  ► "Wireless & networks" ► "Wi-Fi settings"
  - The "Wi-Fi settings" screen appears.
- "Wi-Fi sleep policy"
  - "Wi-Fi sleep policy" menu appears. Choose from "When screen turns off", "Never when plugged in" and "Never".

## Setting Online Service Accounts

You can update your status on Google and other online services once you have set up your online service account on the terminal. You can also configure the terminal to automatically sync updates from the online service.

You can also delete unnecessary accounts.

### Adding an online service account

- From the Home screen, ► "Settings"
  ► "Accounts & svnc"
  - The "Accounts & sync settings" screen appears.
- "Add account"
  - The "Add an account" screen appears.
- 3 Tap the online service that you want to set an account
  - Follow the screen instructions and enter your login details.
  - When you have finished adding the account, the added online service appears in the "Manage accounts" group.

### Note

 If you mark the "Background data" checkbox, all installed applications on the terminal will automatically communicate with their respective services. If you mark the "Autosync" checkbox, the applications will also automatically synchronize data with their respective services. These operations may incur packet communication charges. Marking these checkboxes also runs down the battery.

## Manually synchronizing online service data

- From the Home screen, ► "Settings"

  ► "Accounts & sync"
  - The "Accounts & sync settings" screen appears.
- Tap the account that you want to synchronize with
  - A list of online service's synchronized data appears.
  - · The data with a check mark is synchronized.
- 3 Place a check mark on synchronized data
  - . The data with a check mark is synchronized.

### Deleting an online service account

- From the Home screen, ► "Settings"

  ► "Accounts & svnc"
  - The "Accounts & sync settings" screen appears.
  - Tap the account that you want to delete
  - The "Data & synchronization" screen appears.
- "Remove account"
  - · The "Remove account" screen appears.
- "Remove account"
  - · The selected account is deleted.

### Note

- The Google account that you set for the first time cannot be deleted with the operation above. To delete it, initialization of the terminal is required from the Home screen, tap ■ ► "Settings" ► "Privacy" ► "Factory data reset".
- · docomo account cannot be deleted.

## Screen Display/Icons

### Status Bar

The status bar is displayed at the top of the screen. The terminal status and notifications are displayed in the status bar. Notification icons are displayed on the left side, and the terminal status icons are displayed on the right side.

### Main status icons

| all       | Signal strength                                    |
|-----------|----------------------------------------------------|
| ×         | Out of service area                                |
| *         | Bluetooth ON                                       |
| *         | Connected to Bluetooth device                      |
| <b>1</b>  | When you are roaming overseas                      |
| G         | GPRS available                                     |
| 3G        | 3G available                                       |
| LTE       | LTE available                                      |
| H         | FOMA high speed/HSDPA network available            |
| G<br>14   | Communicating by GPRS                              |
| 3G        | Communicating by 3G                                |
| LTE<br>↑↓ | Communicating by LTE                               |
| H         | Communicating by FOMA high speed/<br>HSDPA network |
|           | Battery level                                      |

|                | The battery needs to be charged   |  |
|----------------|-----------------------------------|--|
| 5              | The battery is charging           |  |
| $\diamondsuit$ | GPS enabled                       |  |
| <b></b>        | GPS is positioning                |  |
| <b>★</b>       | Airplane mode activated           |  |
|                | UIM locked or UIM not inserted    |  |
| Ø              | Phone microphone is muted         |  |
| ×              | Silent mode is set (no vibration) |  |
| { <b>—</b> }   | Silent mode is set (vibration)    |  |
| (L)            | Alarm is set                      |  |
| ((ic-          | Connected to Wi-Fi                |  |
| $\Diamond$     | Synchronizing data                |  |
| IС<br>О-т      | Osaifu-Keitai lock activated      |  |

| Mail Hotilication Icons |                                 |  |  |
|-------------------------|---------------------------------|--|--|
| $\sim$                  | New Gmail                       |  |  |
| :                       | New SMS message                 |  |  |
| · !                     | Problem with an SMS message     |  |  |
| talk                    | New Google Talk message         |  |  |
| 6                       | Making a call or during a call  |  |  |
| 611                     | Call on hold                    |  |  |
| ~                       | Missed call                     |  |  |
| σ <u>ο</u>              | New voicemail message           |  |  |
| Upcoming calendar event |                                 |  |  |
|                         | Music is playing                |  |  |
| <b>ॐ</b>                | Discovered Open Network (Wi-Fi) |  |  |
|                         | UIM is not inserted             |  |  |
| $\Psi$                  | USB is connected                |  |  |
| To a                    | microSD card is not inserted    |  |  |
| <b>Q</b>                | No space in the microSD card    |  |  |

Main notification icons

| 1                                         | Uploading data                            |  |
|-------------------------------------------|-------------------------------------------|--|
| 1                                         | Downloading data/Data download completed  |  |
| Problem with login or synchronization     |                                           |  |
| Update of installed application available |                                           |  |
| <b>7</b> 4                                | Viewing 1Seg                              |  |
| <b>(2</b> )                               | More notifications                        |  |
| <b>0</b> —                                | Connected to a VPN/Not connected to a VPN |  |
| ð                                         | USB debug mode is connected               |  |
| $\Psi$                                    | USB tethering available                   |  |
| <b>?</b>                                  | Wi-Fi tethering available                 |  |

### **Notification Panel**

Notification icons are displayed in the Notification panel. You can open notifications, such as messages, reminders, or event notifications, directly from the Notification panel.

### Opening the Notification panel

- Drag or swipe the status bar downwards
  - The Notification panel appears. Icons are displayed at the top of the Notification panel. Icons are blue when they are on, and gray when they are off.

- Silent mode
   Switch between on and off. Touch for over 1 second to display the "Sound settings" screen.
- Wi-Fi Switch between on and off. Touch for over 1 second to display the "Wi-Fi settings" screen.
- 8 Bluetooth Switch between on and off. Touch for over 1 second to display the "Bluetooth settings" screen.
- 4 GPS Switch between on and off. Touch for over 1 second to display the "Location & security settings" screen.
- Mobile network settings When Wi-Fi is not available, set if access to mobile network. Touch for over 1 second to display "Mobile network settings" screen.
- 6 Clear Delete notification information and icons.
- Notification information
   Display details of notification information.

### Viewing notification details

- Tap the notification message on the Notification panel
  - The notification details are displayed in the appropriate application.

### Clearing notification informations

Tap "Clear" on the Notification panel

#### Note

 Some notifications cannot be cleared, depending on their content.

### Closing the Notification panel

Drag or swipe the bottom of the Notification panel upwards

#### Note

 You can also close the Notification panel by tapping .

### **Character Entry**

The terminal has an on-screen keyboard that is displayed in the touch screen for character entry.

# Character Entry Using the Onscreen Keyboard

If you tap a text box on the screen, the on-screen keyboard appears in the touch panel. The terminal provides two types of on-screen keyboards: an on-screen 10-key keyboard and an on-screen QWERTY keyboard.

Tap key icon to switch the entry operation such as character mode change.

On-screen 10-key keyboard Use this for entering Japanese in "Kana character input". On-screen QWERTY keyboard Use this for entering Japanese in "Roman letter input".

- Reverse order key/Undo key
   Displays the previous character (reverse sequence). When "Undo" is displayed, this undoes the last operation.
- Left cursor key The highlight moves to the left. Touch this for over 1 second to move it continuously. It can also narrow the conversion range.
- Symbol key Displays a list of pictograms, symbols and emoticons.
- Witch character mode key/Setting key Switch the character mode. Touch for over 1 second to display "iWnn IME Menu".

- 6 Deletion key
  - Deletes the character to the left of the cursor. Touch this for over 1 second to delete the characters continuously.
- 6 Right cursor key

The highlight moves to the right. Touch this for over 1 second to move it continuously. It can also widen the conversion range. Also, if you tap this icon when the highlight is at the right end of an unconfirmed character string, the number of characters applicable to predictive conversion increases.

- Space key/Conversion key Enter a space. Execute consecutive segment conversions
- Execution key/Enter key Confirms the entered characters or converted characters. If the entered characters or converted characters have already been confirmed, this executes the function of the text box in which the characters were entered.
- Shift key Switch between upper case letter and lower case letter

Tap once: Only the first letter is capitalized Tap twice: All letters are capitalized Tap three times; Lowercase

### Note

- The key display varies depending on the entry screen or character mode.
- For information on switching the type of onscreen keyboard, refer to "Switching the keyboard" (P58).
- When you no longer need the keyboard, you can close it by tapping . To display it again, tap the text box on the screen.

There are 8 character input modes. The current mode is indicated by the following icons in the status bar.

| あ  | Hiragana and Kanji<br>input | AB | Half-width alphabet input |
|----|-----------------------------|----|---------------------------|
| カ  | Full-width Katakana input   |    |                           |
| ħţ | Half-width Katakana input   | 12 | Half-width number input   |
| Α  | Full-width alphabet input   | ₽  | Voice Input               |

### Switching the keyboard

- On the on-screen keyboard, touch story over 1 second
  - · "iWnn IME Menu" appears.

### 7 "10-key ⇔ QWERTY"

- · The keyboard is switched.
- When the input mode is changed, the keyboard switches automatically. Switch back using "10key 
  QWERTY".

### Switching the character mode

Each time you tap [m] on a character entry screen, the character mode switches in the order of "Hiragana-Kanji" b "Half-width Alphabet" b "Half-width Numeric". If you check "Voice Input" on "Common Keyboard Settings", voice input is enabled.

You can also switch the input mode by touching affor over 1 second and then tapping "Input Mode" on the "iWnn IME Menu" that appears.

#### Note

 In some character entry screens, certain character modes may not be available or selectable.

### Entering symbols/emoticons

Tap [m] in a character entry screen to switch to symbol/ emoticon input mode, and display the available symbols and emoticons on the display.

Tap "Symbol" and "Emoticon" to display respectively the available symbols and emoticons. Tap one of the available symbols or emoticons to enter it.

Tap "文字" to return to the on-screen keyboard that was displayed before the symbol or emoticon was entered.

### Changing character entry settings

Tap IIII for over 1 second on a character entry screen to display "iWnn IME Menu". Tap "Change Settings" to change the character entry settings.

| Common Keyb             | oard Settings                                                                                                    |  |
|-------------------------|----------------------------------------------------------------------------------------------------|--|
| Sound on Key<br>Press   | Mark this checkbox to play a brief sound on each key press.                                                       |  |
| Vibrate on<br>Key Press | Mark this checkbox to make the terminal vibrate on each key press.                                                |  |
| Key Preview             | Mark this checkbox to display an enlarged popup of the entered key.                                               |  |
| Auto<br>Capitalization  | Mark this checkbox to automatically capitalize the first letter of the first word at the beginning of a sentence. |  |

| Keyboard<br>Type        | This allows you to set the type of keyboard to use on each screen view (horizontal/vertical) or for each input mode.                                                     |
|-------------------------|----------------------------------------------------------------------------------------------------|
| Voice Input             | Mark the checkbox to enable voice input, and add it to the character entry modes.                                                                                        |
| 10-key Keyboa           | rd                                                                                                    |
| Flick Input             | Mark this checkbox to change the input method on the on-screen 10-key keyboard to flick input. Unmark this checkbox to change it back to toggle input.                   |
| Flick<br>Sensitivity    | If you tap this when the "Flick Input" checkbox is marked, the "Flick Sensitivity(Lows>High)" menu appears, allowing you to set the flick sensitivity using a slide bar. |
| Toggle Input            | If you mark this checkbox when the<br>"Flick Input" checkbox is marked,<br>toggle input is enabled as well as<br>flick input.                                            |
| Auto Cursor<br>Movement | Specify the speed for auto cursor movement.                                                                                                    |

| Conversion                    |                                                                                                    |  |
|-------------------------------|----------------------------------------------------------------------------------------------------|--|
| Input Word<br>Learning        | If you mark this checkbox, the phrase confirmed by the conversion process is learned by iWnn IME.                                        |  |
| Word<br>Prediction            | Mark this checkbox to display the predictive conversion candidates.                                                                      |  |
| Typing Error<br>Correction    | Mark this checkbox to display the candidates for corrections for input errors.                                                           |  |
| Wildcard<br>Prediction        | Mark this checkbox to display conversion candidates based on the number of characters in the word or phrase.                             |  |
| Lines of<br>Candidate<br>Area | This allows you to set the number of lines of conversion candidates displayed in horizontal (landscape) and vertical (portrait) screens. |  |
| Font size of candidate        | This allows you to set the font size for characters displayed in the conversion candidate window.                                        |  |
| External Application          |                                                                                                    |  |
| Mushroom                      | This allows you to set whether to use the Mushroom application.                                                                          |  |

| Dictionary                      |                                                                                                    |  |
|---------------------------------|----------------------------------------------------------------------------------------------------|--|
| Japanese<br>User<br>Dictionary  | Tap this to display the "Word List in Japanese User Dictionary" screen. Tap 🗓 to register, edit or delete words, or to delete the entire Japanese User Dictionary.         |  |
| English User<br>Dictionary      | Tap this to display the "Word List in<br>English User Dictionary" screen. Tap<br>to register, edit or delete words,<br>or to delete the entire English User<br>Dictionary. |  |
| Clear<br>Learning<br>Dictionary | Delete all contents of the learning dictionary.                                                                                                    |  |
| About IME                       |                                                                                                    |  |
| iWnn IME                        | Displays information about iWnn IME, such as its version.                                                                                                    |  |

## docomo Palette UI

The docomo Palette UI is a home application that allows you to quickly find and operate what you want such as access to the Web and applications.

## Viewing the Home Screen

You can customize the Home screen by adding or moving shortcuts and widgets, and by changing the wallpaper.

The Home screen has up to 12 screens each on the left and right for adding shortcuts and widgets.

## Home Screen Management

## What You can Add to the Home Screen

You can customize the Home screen.

- Touch the Home screen for over 1 second
  - · The "Add to home screen" list screen appears.

| Shortcut  | You can create shortcuts.                         |
|-----------|---------------------------------------------------|
| Widget    | You can layout Widgets.                           |
| Folder    | You can create folders.                           |
| Kisekae   | You can select the background and icon design.    |
| Wallpaper | You can choose the wallpaper for the Home screen. |
| Group     | You can select from groups.                       |

- 7 Tap the item you want to add/set.
  - · It is added/set to the Home screen.

## Moving Shortcuts, etc.

- From the Home screen, touch the icon you want to move for over 1 second
- 2 Drag the icon and release your finger

   The icon is moved

### Note

 You can also drag the icon to one of the Home screen's extended screens to the left or right.

## Deleting Shortcuts, etc. from the Home Screen

- From the Home screen, touch a shortcut icon or widget for over 1 second
- Drag it to man and release your finger
  - · The icon is deleted from the Home screen.

### Note

 It is also possible to delete by tapping "Delete" displayed in the balloon of Step 1.

# Uninstalling Applications and Widgets

- From the Home screen, "Applications"
- Touch the application you want to delete for over 1 second ▶ "Uninstall"
- 3 "OK"
- The application is deleted.

### Note

 Applications installed in the terminal when purchasing cannot be uninstalled.

## **Changing Folder Names**

- From the Home screen, tap a folder you want to change name
  - · The folder window opens.
- 7 Touch the title bar for over 1 second
  - The "Edit name" menu appears.
- 3 Enter a new name of the folder and tap "OK"
  - · The name of the folder is changed.

### Changing Kisekae

Change the wallpaper and icon of the Home screen to change the image.

- Touch the Home screen for over 1 second
- The "Add to home screen" list screen appears.
- Tap "Kisekae", select a design, and tap "Set"
  - It is possible to select and set designs that you like from a website.

## **Changing Wallpaper**

- Touch the Home screen for over 1 second
- "Wallpaper"
  - "Gallery" / "Live wallpapers" / "Wallpaper gallery"
  - If you have tapped "Gallery", tap an image that you want to use as wallpaper. Drag the square displayed on the screen to select the section that you want to use as wallpaper, and then tap "Save"
  - Live wallpaper list appears when tapping "Live wallpapers". Tap to select one of the live wallpaper, then tap "Set wallpaper". Depending on the type of wallpaper, you can set the live wallpaper settings by tapping "Settings...".

### Adding Home Screens

You can add Home screens.

- From the Home screen, ► "Home screens"
  - The "Home screens" screen appears.
    You can create up to 12 Home screens.
- Tap one of the thumbnails with a "+" mark
- The "+" appears for screens that can be added.

## Sorting Home Screens

You can sort the scroll order for Home screens.

- From the Home screen, ► "Home screens"
  - The "Home screens" screen appears.
- 2 Touch the thumbnail for over 1 second, and drag it to the location where you want to move it

## **Deleting Home Screens**

- From the Home screen, tap ► "Home screens"
  - The "Home screens" screen appears.
- Touch the thumbnail for over 1 second, drag it over to and release your finger

### Note

 It is also possible to delete by tapping "Delete" displayed in the balloon of Step 2.

# Viewing the Application Screen

From the Home screen, "Applications"
Groups of applications are displayed as an icon list.

## Application List

Some applications need to be applied separately (paid).

| DOCG       | DOCOMO Services |                                                                                                    |  |
|------------|-----------------|----------------------------------------------------------------------------------------------------|--|
| O          | dmenu           | This is a shortcut application<br>for "dmenu" to easily find fun<br>and convenient contents<br>for smart phones including<br>contents used in i-mode.                              |  |
| Т          | dmarket         | This is the application for starting dmarket. From dmarket, you can purchase contents such as music, videos, and books. Also, applications from the Android market are introduced. |  |
| uda        | i チャネル          | This is the application for using i-Channel.                                                                                                    |  |
| <b>[3]</b> | Machi-chara     | This is the application for displaying characters on the terminal screen. Characters move on the Widget, and notifies information such as incoming calls and email.                |  |

| <b>2</b>   | docomo<br>backup | This is the application for backing up and restoring data such as for the phonebook.                                                                |
|------------|------------------|----------------------------------------------------------------------------------------------------|
| Basic      | Functions        |                                                                                                    |
| J          | Phone            | Make or receive a call.<br>(P78)                                                                                                    |
| ···        | Phonebook        | Register Phonebook, make a call or send a message from the registered phonebook. (P85)                                                              |
| <b>EU</b>  | PhoneBookCopy    | This is the application for moving and copying phonebook data using external recording media such as a microSD card. (P89)                          |
| <b>k</b> e | 声の宅配便            | This is the application<br>for easily using "Koe-no-<br>Takuhaibin" on a smart<br>phone. You can easily record<br>and play voice messages.<br>(P90) |

| M        | spモードメー<br>ル | This allows you to send and receive emails using a docomo email address (@docomo.ne.jp). It allows you to use pictograms and Deco-mail, and also supports auto receive. (P122) |
|----------|--------------|----------------------------------------------------------------------------------------------------|
| M        | Gmail        | Send and receive Google account emails. (P124)                                                                                                    |
| (MIO)    | Area Mail    | This is the application for receiving and confirming early warning "Area Mail". (P125)                                                                                         |
| <b>F</b> | Messaging    | Available to send and receive SMS. (P122)                                                                                                    |
|          | Talk         | It allows you to chat (text<br>chatting) with friends who<br>have Google accounts.<br>(P129)                                                                                   |
| <b>w</b> | Anshin Scan  | This application is for protecting the terminal from viruses. It can detect viruses in installed applications and in the microSD card.                                         |

| #ficame<br>災害期<br>キット | 災害用キット                              | This application is for registering and confirming messages on the disaster message board.                     |
|-----------------------|-------------------------------------|----------------------------------------------------------------------------------------------------|
|                       | Browser                             | Browse web page. (P126)                                                                                        |
| [8]                   | Google Search                       | Search for Phonebook,<br>application, web page, etc.<br>inside the terminal.                                   |
| <b>P</b>              | Voice Search                        | Search by voice.                                                                                               |
| <b>!</b>              | Downloads                           | Confirm, display or play the downloaded data. (P191)                                                           |
|                       | Market                              | Access applications and games directly via Android market to download and install them to the terminal. (P156) |
| - Total               | Instruction<br>Manual<br>(Japanese) | Manual of this terminal. Activate the function you want to use from the description.                           |

| Entertainment |              |                                                                                                    |
|---------------|--------------|----------------------------------------------------------------------------------------------------|
| h             | Hulu         | This is the application for watching popular Hollywood movies and overseas dramas at a fixed rate.                                                |
| qik           | Qik Video    | This service is for enjoying integrated video communication for social video sharing/video chat/ video mail/video archives using one application. |
|               | JOOKEY       | This is for viewing information variety programs provided by celebrities and experts, mainly Yoshimoto entertainers.                              |
| <b></b>       | Media Player | This is the application for playing music and videos. (P148)                                                                                      |
| Ţ,            | Music        | You can play songs from the Songs, Albums, Artists, and Playlists folders.                                                                        |

| ĕ <del>≡</del> | Gガイド<br>番組表         | With this application you can view program guides for terrestrial digital, BS digital, and other broadcast services. You can search for a program by keyword, genre, etc., and schedule watching 1Seg programs. |
|----------------|---------------------|----------------------------------------------------------------------------------------------------|
|                | TV                  | You can watch TV (1Seg).<br>(P169)                                                                                                    |
| Yee            | YouTube             | Play YouTube videos, and upload the videos you have shot to YouTube. (P187)                                                                                                    |
| *              | ビデオ<br>マーケット        | You can enjoy various high-<br>quality video programs.                                                                                                    |
| G              | ジークラウド              | This application is for enjoying games using the cloud provided by NHN Japan.                                                                                                    |
|                | SF IV HD<br>Trailer | This is the application for downloading STREET FIGHTER IV HD.                                                                                                    |

|                  | Book Store<br>MyShelf | This is the application for viewing e-books that were purchased through the dmarket BOOK Store.                                                                                       |
|------------------|-----------------------|----------------------------------------------------------------------------------------------------|
| Stacto<br>Ingile | BOOKストア<br>2Dfacto    | This is an electronic book<br>store where you can<br>purchase and browse a<br>variety of books such as<br>literary books, popular<br>comics, and famous<br>business books.            |
|                  | Twonky<br>Special     | This is the application for connecting terminals with home electrical appliances. Wirelessly play videos, photos and music stored in the terminal or on the Internet via TV or audio. |
| <b>y</b>         | Twitter               | This is the official Twitter client application. You can publish short messages on site to communicate with others.                                                                   |
|                  | Gallery               | A software to view still images (photos) and videos. (P146)                                                                                                    |

| Tools    | Tools    |                                                                                                    |  |
|----------|----------|----------------------------------------------------------------------------------------------------|--|
| 0        | Camera   | A software for shooting still images (photos) or videos. (P141)                                                                                  |  |
|          | Memo     | Memo is available to use.                                                                                                    |  |
|          | Schedule | Memos can be registered and schedule management is possible.                                                                                     |  |
| 30       | Calendar | View calendar and manage schedule. (P183)                                                                                                    |  |
|          | 地図アプリ    | Supplies Maps, Shop<br>Search, Navigation, Transfer<br>and Visited places functions<br>to support you when you are<br>outdoors.                  |  |
| <b>R</b> | ご当地ガイド   | This is for introducing information for recommended locations throughout Japan including pictures and local foods to help support walking tours. |  |
|          | Maps     | View current location, search places or routes. (P160)                                                                                           |  |

|          | Navigation | Voice guidance is available to show the route to destination. (P168)                                                                                                    |
|----------|------------|----------------------------------------------------------------------------------------------------|
| 9.       | Places     | Search for the nearest<br>restaurant, cafe, Japanese-<br>style bar, travel spot, ATM or<br>gas station. (P169)                                                                                                    |
| <b>.</b> | Latitude   | Confirm your friend's<br>location and share status<br>message. It also enables you<br>to send emails and search<br>for a route to your friend's<br>location. (P167)                                                                       |
| 9        | Evernote   | Save website content and information such as the shot images, the memos of ideas, etc. to a server to search or view when necessary. The information can also be saved or viewed from a PC or other devices in addition to this terminal. |

|            | Name card creator      | This is the application for creating original name cards that can be displayed to your My profile box in the "Phonebook" application. |
|------------|------------------------|----------------------------------------------------------------------------------------------------|
|            | Calculator             | Four arithmetic operations are available. (P186)                                                                                      |
|            | Alarm Clock            | You can use the stopwatch,<br>and set the timer, world<br>clock, and alarms. (P181)                                                   |
| <b>(2)</b> | Dictionary             | Look for a word and register<br>the word to Wordbook.<br>(P189)                                                                       |
|            | Polaris Office         | Read and edit various document formats. (P187)                                                                                        |
| 4          | Application<br>Manager | This allows you to manage application. (P191)                                                                                         |
|            | Link Backup            | Backup call log, calendar<br>(Schedule), etc. to microSD<br>card. (P192)                                                              |
|            | SmartWorld             | Enables to enjoy various applications, dramas and variety shows. (P186)                                                               |

| Osaifu/Shopping |               |                                                                                                    |  |
|-----------------|---------------|----------------------------------------------------------------------------------------------------|--|
| \$100 E         | Osaifu-Keitai | You can set Osaifu-Keitai.<br>(P177)                                                                                                    |  |
| iD              | iD設定アプリ       | This is the application for setting e-money iD for using. (P188)                                                                                                    |  |
|                 | ToruCa        | Acquire, display, search and update ToruCa. (P180)                                                                                                    |  |
| Settin          | gs            |                                                                                                    |  |
| <b>©</b>        | Settings      | Set various settings. (P100)                                                                                                    |  |
|                 | ecoモード        | This is the application<br>for setting "eco Mode"<br>for reducing battery<br>consumption by adjusting<br>various settings such as<br>screen brightness.                                  |  |
| <b>X</b>        | AUTO-GPS      | This application is for using auto GPS compatible services that notify weather information, local information such as shops, and tourist information according to your current location. |  |

| K | docomo<br>location<br>information | This is the application for providing location information by imadoco search, imadoco kantan search, Keitai-Osagashi Service, and emergency information location notifications. You can also change various settings and access the setting site/service site. |  |
|---|-----------------------------------|----------------------------------------------------------------------------------------------------|--|
|   | ドコモ海外<br>利用                       | This is the application for supporting overseas packet communication. You can easily set data roaming and carrier for using overseas Pake-hodai.                                                                                                    |  |
|   | Home<br>Switcher                  | This is the application for switching the home application.                                                                                                    |  |

#### Note

- This is a list of the applications that have been installed in this terminal at the time of purchase.
- If the software is updated, application content and icon positions may change.
- The names of some applications may not be fully displayed below their respective icons.

## Manage Applications

## Adding Shortcuts to the Home Screen

- From the Home screen, "Applications"
- 2 Touch the application icon for which you want to create a shortcut for over 1 second, and tap "Add"

The shortcut icon is added to the Home screen.

## Uninstalling an Application

- From the Home screen, "Applications"
- Touch the application icon you want to uninstall for over 1 second, and tap "Uninstall"
- The confirmation screen appears, then tap "OK"

## **Moving Applications**

- From the Home screen, "Applications"
- Touch the application you want to move for over 1 second
- 3 Drag the application and release your finger
  - · The application is moved.

## Group Management

Manage groups on the application screen and sort icons.

## **Adding Groups**

- From the Home screen, "Applications"
- 2 🛂 ▶ "Add group"
- Enter a group name and tap "OK"
  - · The group is added on the application screen.

## **Sorting Groups**

- From the Home screen, "Applications"
- Touch the group name for over 1 second, and drag it
  - · The group location is moved.

## **Editing Group Names**

- From the Home screen, "Applications"
- 2 Touch the group name for over 1 second, and tap "Edit name"
- 3 Enter a new group name and tap "OK"
  - · The group name is changed.

## **Changing Group Colors**

- From the Home screen, "Applications"
- Touch the group name for over 1 second, and tap "Edit label"
  - · Select a color and tap.

## Adding Groups to the Home Screen

- From the Home screen, "Applications"
- Touch the group name for over 1 second, and tap "Add"
  - The group shortcut icon is added to the Home screen.

## **Deleting Groups**

- From the Home screen, "Applications"
- Touch the group name for over 1 second, and tap "Delete"
- **?** "OK"
  - · The group is deleted.

## Searching Applications

- From the Home screen, "Applications"
- Search
   Search
   Search
   Search
   Search
   Search
   Search
   Search
   Search
   Search
   Search
   Search
   Search
   Search
   Search
   Search
   Search
   Search
   Search
   Search
   Search
   Search
   Search
   Search
   Search
   Search
   Search
   Search
   Search
   Search
   Search
   Search
   Search
   Search
   Search
   Search
   Search
   Search
   Search
   Search
   Search
   Search
   Search
   Search
   Search
   Search
   Search
   Search
   Search
   Search
   Search
   Search
   Search
   Search
   Search
   Search
   Search
   Search
   Search
   Search
   Search
   Search
   Search
   Search
   Search
   Search
   Search
   Search
   Search
   Search
   Search
   Search
   Search
   Search
   Search
   Search
   Search
   Search
   Search
   Search
   Search
   Search
   Search
   Search
   Search
   Search
   Search
   Search
   Search
   Search
   Search
   Search
   Search
   Search
   Search
   Search
   Search
   Search
   Search
   Search
   Search
   Search
   Search
   Search
   Search
   Search
   Search
   Search
   Search
   Search
   Search
   Search
   Search
   Search
   Search
   Search
   Search
   Search
   Search
   Search
   Search
   Search
   Search
   Search
   Search
   Search
   Search
   Search
   Search
   Search
   Search
   Search
   Search
   Search
   Search
   Search
   Search
   Search
   Search
   Search
   Search
   Search
   Search
   Search
   Search
   Search
   Search
   Search
   Search
   Search
   Search
   Search
   Search
   Search
   Search
   Search
   Search
   Search
   Search
   Search
   Search
   Search
   Search
   Search
   Search
   Search
   Search
   Search
   Search
   Search
   Search
   Search
   Search
   Search
   Search
   Search
   Search
   Search
   Search
   Search
   Search
   Search
   Search
   Search
   Search
   Se
  - The Search widget starts. Enter a keyword or use Voice Input to search.

# Switching Application Screen Display

Select the display for the Application screen as Tile or List.

- From the Home screen, "Applications"
- 7 ► "List format" / "Tile format"

## Home Application Information

You can view the operation guide for the docomo Palette UI.

- From the Home screen, ► "More" ► "Help"
  - An explanation for the docomo palette UI operation is displayed.

## Version Information

- From the Home screen, ► "More" ► "Application info"
  - The application name, provider, and version are displayed.

## Home Application Settings

- From the Home screen, ► "More" ► "Home settings"
  - · "Home settings" screen appears.

| Personal area         | Personal area is displayed.                                               |  |
|-----------------------|---------------------------------------------------------------------------|--|
| Wallpaper loop        | The wallpaper display is looped.                                          |  |
| Sync function         | Auto communication is executed when personal area information is updated. |  |
| International roaming | Auto communication is executed during international roaming.              |  |

## Calling / Network Services

## Making/Receiving Calls

## Making a Call

You can use the terminal to make international calls and emergency calls, as well as standard calls. You can also enter a pause when using phone services, such as reserving tickets or checking your bank balance.

### Making a call

- From the Home screen, "Phone" ▶ "Dial"
  - · The "Dial" tab appears.
- Enter the phone number ▶ Tap If you enter a wrong number, tap to
  - delete the number

- Tab
  - "Recent calls" tab (P83)
  - "Favorites" tab (P89)
  - "Dial" tab: Dial screen appears.
  - "Phonebook" tab (P85)
- Phone number entry box
  - The input phone number is displayed.
- Dial key

- Call button
- "Add to phonebook" button The input phone number is registered to the Phonebook
- 6 Edit button The input text is deleted.
- "Koe-no-Takuhaibin" button
   The Koe-no-Takuhaibin is sent to the input phone number. (P90)
- 8 "SMS" button Create and send SMS. (P122)

### Entering a pause

- From the Home screen, "Phone" ▶
  "Dia!"
  - · The "Dial" tab appears.
- Enter the phone number and tap ► "Add 2-sec pause"
  - A comma "," is displayed after the phone number.
  - It is also possible to send a push signal manually by touching "\*" for over 1 second.
     After ";" is entered next to the phone number, go to Step 3.
- 3 Enter the menu number of the service that you are using ▶ Tap

## Ending a call

During a call, "End"

### Emergency call

| Emergency call                       | Phone number |
|--------------------------------------|--------------|
| Police                               | 110          |
| Fire department or ambulance service | 119          |
| Japan Coast Guard                    | 118          |

#### Note

• When you are making an emergency call (110, 119, and 118) from your terminal, be sure to notify that you are calling from a mobile phone and give your mobile phone number and present location clearly, as the police/fire department may call you back for confirmation. During an emergency call, be sure to stay where you are so that your call will not be interrupted. After making an emergency call, do not turn off your mobile phone immediately. Keep it on for about 10 minutes so that it can receive an incoming call.

- Depending on the location from which you make an emergency call, connection may be made to the fire department or the police of another jurisdiction.
- In Japan, the 110, 119, and 118 emergency numbers cannot be dialed when UIM is not inserted, from the PIN code input screen or from the PIN unblocking key input screen. For details on PIN code, refer to "Security Code and UIM Protection" (P111).

### Making an international call (WORLD CALL)

WORLD CALL is an international call service that enables you to make a call in Japan via the DOCOMO terminals.

Customers who have subscribed to the FOMA service would also have automatically subscribed to "WORLD CALL" at the same time. (However, you can decline to use "WORLD CALL" when subscribing to the FOMA services.)

- Available to make a call over 240 countries or areas.
   You can make an overseas call to a fixed line telephone or a mobile phone.
- For information about the possible countries and carriers at overseas, refer to "Mobile Phone User's Guide [International Services]" or the DOCOMO "International Services website".
- The fee of WORLD CALL will be charged together with FOMA service communication fee every month.

- Subscription fee and monthly fee will not be charged.
- Contact "General Inquiries" on the back of this manual for detailed information about WORLD CALL.
- When using an international call service company other than DOCOMO, consult with the international call service company you use.
- Depending on the carrier, the caller's number may not be notified or displayed correctly. In that case, making a call from call log is not available.

### Calls to fixed-line telephone

- From the Home screen, "Phone" >
  "Dial"
  - The "Dial" tab appears.
- 2 Enter "010" ➤ Country code ➤ Area code ➤ Recipient's phone number, and tap

### Calls to mobile phone

- From the Home screen, "Phone" >
  "Dial"
  - · The "Dial" tab appears.
- 2 Enter "010" ► Country code ► Recipient's mobile phone number, and tap

#### Note

- If a recipient's mobile phone number or an area code begins with "0", omit "0". However, "0" may be required when calling some countries or areas, such as Italy.
- "+" (touch "0" for over 1 second to input "+") or
  "009130-010" can also be used instead of "010".

  For details on WORLD CALL, refer to DOCOMO.
- For details on WORLD CALL, refer to DOCOMO "International Services website".

## Receiving a Call

The terminal plays a ringtone when there is an incoming call. In Silent mode, the ringtone does not sound. If the terminal has been set to vibrate, it vibrates when there is an incoming call.

### Receiving a call

- When an incoming call arrives, tap "Activate" ▶ "Accept"
  - · You can talk to the caller.

### Note

 If the caller has been saved in Contacts (Phonebook), the caller's name and phone number are displayed. If the caller is not saved in Contacts (Phonebook), only the phone number is displayed.

### Declining a call

- When an incoming call arrives, tap "Activate" ▶ "Reject"
  - · The incoming call is declined.

## Muting ringtone

- Press the Volume key (upper)/Volume key (lower) while an incoming call ringing
  - · The ringtone is muted.

## Operations during a Call

During a call, you can adjust the volume, turn the speaker ON/OFF, mute the microphone, and put the call on hold, depending on the usage conditions.

## Adjusting Call Volume

During a call, you can adjust the reception volume.

- Press Volume key (upper)/Volume key (lower)
  - · The call volume changes accordingly.

## **Using Call Options**

During a call, you can put the caller onto speaker or temporarily mute the microphone.

### Turning the speaker ON/OFF

- During a call, "Speaker"
  - You can hear the caller's voice through the speaker.
- With the speaker ON, "Speaker"
  - You can no longer hear the caller's voice through the speaker.

### Note

- Do not hold the terminal against your ear with the speaker ON.
- Speak into the terminal from a distance of no more than 50 cm. If you find it difficult to hear what is being said, turn off the speaker.

### Muting the microphone

- During a call, "Mute"
  - The caller can no longer hear what you are saying.
- With the microphone OFF, "Mute"
  - · The caller can hear what you are saying again.

### Putting the call on hold

- During a call, "Hold"
  - The call is put on hold.
- In the hold state, "Unhold"
  - · Hold is canceled, and you can resume the call.

### Note

 To use the function for putting a call on hold, a subscription to Call Waiting Service (P95) is required.

## Call Log

This automatically records a history of your incoming and outgoing calls. You can also use the call log to call a phone number or add it to Phonebook.

- 1 The names of the recipient and caller are displayed.
- A call is made.
- 6 Log icons are displayed.

 : Missed calls log

Call icon

: Call icon without caller ID notification

: Call icon other than without caller ID notification

Solution Logs with the same person are displayed together as the number in parentheses shows the number of logs.

## Calling to Answer a Missed Call

When you have missed calls, a missed call notification appears in the status bar.

- If you see in the status bar, drag or swipe the status bar downwards
  - The missed call notification appears in the Notification panel. The missed call notification displays the caller's phone number or the caller's name that is saved in Phonebook, and the time or date of the missed call.
- 7 Tap the missed call notification
  - The "Incoming history" tab appears.
  - For the missed call log, W is displayed.
  - Tap 📞 on the right of the missed call log
    - · The call is made.

## Calling a Number from the Call Log

You can make calls to the phone numbers stored in the call log.

- From the Home screen, "Phone" 
  "Recent calls" tab
  - "Incoming history" and "Outgoing history" appear.
- Tap \( \cdot \) on the right of the other party's name or phone number
  - · The call is made.

### Note

- You can make a call by tapping the name or phone number on the "Recent calls" tab and then "Call".
- You can also make a call by touching the name or phone number on the "Recent calls" tab for over 1 second and then tapping "Call xxx-xxxxxxxx" in the menu that appears.

# Registering Phone Numbers from the Call Log to the Phonebook

You can register unregistered items from the call log to the Phonebook.

- On the "Recent calls" tab, tap a phone number
- 2 "Add to phonebook"
  - The "Register/Update phonebook" screen appears.
- "Register new"
  - When multiple accounts have been registered, select the account for which you want to create a phonebook.
- Enter information, and tap "Save"
  - · It is registered as a Phonebook.

### Note

 It is also possible to register to the Phonebook by touching the phone number that you want to register for over 1 second on the "Recent calls" tab and tapping "Add to phonebook" ► "Register new".

### Deleting the Call Log

The call log is automatically added. However, you can delete a call log or all call logs.

### Deleting a desired call log

- On the "Recent calls" tab, touch a phone number for over 1 second
  - · A menu appears.
- - · The call log is deleted.

### Deleting the entire call log

- On the "Recent calls" tab, "Incoming history" / "Outgoing history" ▶ ► "Delete all" ▶ "OK"
  - The entire "Incoming history"/"Outgoing history" call log is deleted.

### **Phonebook**

In Phonebook, you can enter information about your personal contacts, such as their phone numbers, email addresses and web service accounts.

## Displaying the Phonebook

You can view all the information that is saved in Phonebook.

- From the Home screen, "Phone" ▶
  "Phonebook" tab
  - The Phonebook appears.

- The Phonebook (profile) is displayed.
- Call log is displayed. You can also confirm the sent/ received details for sp-mode mail and SMS.
- Your profile (My profile) is displayed.
- Tap the icon that is displayed by selecting the image to make a call, create an email, or use various services on the internet.
- 6 Phonebook belonging to the selected group are displayed.
- A new phonebook is registered.
- Enter a keyword and search Phonebook.

### Note

 When you open Phonebook for the first time. descriptions for adding Phonebook are displayed. Tap ■ "Others" > "Import/Export" to import or export contacts from your UIM or microSD card.

### Registering Phonebook

You can register a new phonebook.

- On the "Phonebook" tab. "Register"
  - · When multiple accounts are registered, select the account for which you want to create a phonebook.
- Enter information, and tap "Save"
  - The entered information is added to Phonebook

## Editing Phonebook

You can edit a phonebook that has already been registered.

- On the "Phonebook" tab. tap a phonebook that you want to edit
  - · The Profile screen appears.
- "Edit"
  - The "Edit profile" screen containing previously entered information appears.
- Add, delete or edit the information, and tap "Save"
  - · The Phonebook is updated.

## Searching the Phonebook

You can search for a phonebook on the "Phonebook" tab by dragging in the tab or by text entry.

- On the "Phonebook" tab, "Search"
- 2 Enter the word(s) that you are looking for
  - Search candidates and search results in the terminal are displayed.
- Tap a phonebook
  - · The Phonebook menu appears.

## Making Calls/Sending Emails/ Chatting via Phonebook

You can make a call directly from Phonebook. If you have added an email address or chat account to the phonebook entry, you can also send an email or launch a chat application.

- On the "Phonebook" tab, tap one of the Phonebook contacts
- The Profile information is displayed.
- 7 Tap 📞, 🙉, 😥, or 🖼
  - · You can now make a call, send an email or chat.

| J           | Make a call.             |  |
|-------------|--------------------------|--|
| <u>\$88</u> | Send an SMS message.     |  |
| <b>@</b>    | Record Koe-no-Takuhaibin |  |
| $\sim$      | Send an email.           |  |

### Note

 Touch the Phonebook for over 1 second to display the option menu. You can now make a call if you tap "Phone", or send an SMS message if you tap "SMS".

## Viewing the Map of a Contact's Address

If the address has been added to the Phonebook, you can view its location in a man

- On the "Phonebook" tab, tap one of the Phonebook contacts
  - · The phonebook information appears.
- On the "Profile" tab, touch the address for over 1 second ▶ "Display map"
  - When selecting "Maps" or "地図アプリ", it switches to the application to display the location set as the address.

## **Deleting Phonebook**

- On the "Phonebook" tab, touch one of the Phonebook contacts for over 1 second
  - The phonebook information appears.
- "Delete" ▶ "OK"
  - · The phonebook is deleted.

### Note

- You can also delete a phonebook by tapping
  - "Delete" on the "Phonebook" tab, placing a mark on the phonebook you want to delete, and tapping "Delete".

## Sharing Phonebook

You can share the phonebook saved in the terminal with other applications.

- On the "Phonebook" tab, tap one of the Phonebook contacts
  - The phonebook information appears.
- "Share"
  - · A menu listing the applications that the contact can be shared with appears.
- Tap one of the applications
  - The screen of the selected application appears. Follow the instructions on the screen

### Adding a Phonebook to Favorites

When you add a phonebook to Favorites, it appears on the "Favorites" tab. The "Favorites" tab allows you to quickly display a specific Phonebook.

- On the "Phonebook" tab, tap the phonebook that you want to add to Favorites
  - · The Profile screen appears.
- 7 Tap 🔯
  - · The phonebook is added to the "Favorites" tab.

#### Note

- When you display a phonebook that has been added to Favorites, the star icon in the top righthand corner of the screen turns vellow.
- · If you tap the yellow star icon, it turns gray.
  - If the phonebook has a call log, the phonebook is displayed in the "Favorites" tab.
  - If the phonebook has no call log, the phonebook is undisplayed in the "Favorites" tab.
- If you tap a gray star icon, it turns yellow and the phonebook is displayed in "Favorites".

## Using Phonebook Copy Tool

Copy Phonebook data between this terminal and other terminals via microSD card. Also, you can copy the Phonebook data stored in your Google account to your docomo account.

### Opening the Phonebook copy tool

- From the Home screen, "Applications"

  PhoneBookCopy"
  - For the first time users, to accept the "使用許諾契約書" (License agreement) is required.

### Exporting Phonebook to microSD card

- Insert a microSD card to the terminal
- **2** From "エクスポート" (Export) tab screen, "開始" (Start)
  - Phonebook data stored in docomo account is saved on microSD card.
- 3 "OK"

### Importing Phonebook from microSD card

- Insert the microSD card on which your Phonebook data is saved to the terminal
- 2 From "インポート" (Import) tab screen, tap a file to import ▶ "上書き" (Overwrite) / "追加" (Add)
  - The imported Phonebook data is saved to docomo account.
- 3 "OK"

## Copying Contacts on Google account to docomo account

- From "docomo アカウントヘコピー" (Copy to docomo account) tab screen, tap the Google account you want to copy ▶ "上書き" (Overwrite) / "追加" (Add)
  - The copied Phonebook data is saved on docomo account.
- 9 "OK"

### Note

- When the items of Phonebook (number, etc.) in other terminals are different from those in this terminal, the item names may be changed or deleted. The characters may be deleted when they are not registerable on some terminals.
- · It is not available to import group information.
- When exporting Contacts (Phonebook) to microSD card, Phonebook data with no name registered is not available to copy.
- When importing Contacts (Phonebook) from microSD card, the file created in the "Link Backup" application cannot be read.

### Koe-no-Takuhaibin

This service is for sending voice messages via phone.

- For details about Koe-no-Takuhaibin, refer to the DOCOMO website.
- The message can be recorded up to 15 minutes per 1 message, up to 500 messages, and stored up to 720 hours. A maximum of 5 messages can be protected, and will automatically be deleted 720 hours after protection cancellation.

### Message recording

- From the Home screen, "Phone" ▶ "Dial"
- 2 Enter the phone number ► Tap "Koe-no-Takuhaibin"
  - The terminal is connected to the Koe-no-Takuhaibin Service Center. Record a message according to the voice guidance.
  - You can also send it from the "Recent calls" and Phonebook.

### Play messages

The message is recorded and is notified by SMS.

- From the Notification panel, tap the Koeno-Takuhaibin notification ▶ "メッセー ジ再生" (Play Message) ▶ "はい" (Yes)
  - The terminal is connected to the Koe-no-Takuhaibin Service Center.

#### Note

- A call fee will be charged for recording and playing messages.
- Koe-no-Takuhaibin cannot be used from overseas.

### **Network Services**

### Available Network Service

You can use the following DOCOMO network services on the terminal.

| Service name                         | Monthly charge | Application     | Page |
|--------------------------------------|----------------|-----------------|------|
| Koe-no-<br>Takuhaibin                | Free           | Not<br>required | P90  |
| Voice Mail<br>Service                | Paid           | Required        | P92  |
| Call Forwarding<br>Service           | Free           | Required        | P96  |
| Call Waiting<br>Service              | Paid           | Required        | P95  |
| Caller ID<br>Notification<br>Service | Free           | Not<br>required | P98  |
| Nuisance Call<br>Blocking Service    | Free           | Not<br>required | P106 |
| Caller ID Display<br>Request Service | Free           | Not<br>required | P106 |

| Service name                 | Monthly charge | Application     | Page |
|------------------------------|----------------|-----------------|------|
| Call Notification<br>Service | Free           | Not required    | P106 |
| English<br>Guidance          | Free           | Not<br>required | P106 |
| Public Mode<br>(Power OFF)   | Free           | Not<br>required | P99  |

### Note

- You cannot use the network services when you are outside of the service area or in a location with no radio reception.
- Deactivating a service does not mean canceling the contract of a service like the Voice Mail Service or the Call Forwarding Service.
- For subscriptions and inquiries, contact "General Inquiries" provided on the last page of this manual.
- In this manual, the outlines of each network service are described with menu operations of the terminal. For details, refer to "Mobile Phone User's Guide [Network Services]".

### Voice Mail Service

If you are in a location with no radio reception, the terminal is powered off, or you are unable to take the call within the preset ring time, the Voice Mail Service answers a call with a voice mail greeting and records the caller's message.

### Note

- The message can be recorded up to 3 minutes per 1 message, up to 20 messages, and stored up to 72 hours.
- If you do not answer an incoming call when the Voice Mail Service is set to "Activate", the call is saved in "Incoming history" as a missed call, and appears in the status bar.
- This terminal does not record voice messages on internal memory. Use the Voice Mail Service.

### Basic flow of the Voice Mail Service

Start the Voice Mail Service.

A call is made to your terminal.

If you do not answer the call, a connection is made to the Voice Mail Service Center.

A caller records a message.

You are notified of the message at the Voice Mail Service Center.

Play the voice message.

## Setting the Voice Mail Service

- From the Home screen, ▶ "Settings"
  ▶ "Call settings" ▶ "Network service" ▶
  "Voice mail service"
  - The "Voice mail service" screen appears.

| Activate service      | Tap "OK" to start the Voice Mail Service.                                                                                |
|-----------------------|----------------------------------------------------------------------------------------------------|
| Ring time<br>setting  | Enter 0 to 120 (seconds) for the ring time. If the ring time is set to "0", calls will not be saved in Incoming history. |
| Deactivate service    | Tapping "OK" when setting the Voice Mail Service deactivates the Voice Mail Service.                                     |
| Settings confirmation | Display the setting state of the Voice Mail Service.                                                                     |
| Play<br>messages      | Tap "OK" to connect to the Voice<br>Mail Service Center. Follow the<br>guidance to play messages.                        |
| Settings              | Tap "OK" to connect to the Voice<br>Mail Service Center. Follow the<br>guidance to change the Voice<br>Mail settings.    |

| Checking<br>messages                | Check whether there is a new<br>Voice Mail message. After<br>checking, the completion<br>message appears. |
|-------------------------------------|----------------------------------------------------------------------------------------------------|
| Message<br>notification<br>settings | Configure the setting for whether to notify when new messages arrive.                                     |

### Note

 If you have messages at the Voice Mail Service Center, I appears in the status bar. Once all messages have been cleared or stored, following the guidance, will disappear.

## Playing a voice message

- Drag or swipe the status bar downwards
  - The Notification panel appears.
- 7 "Voice mail" ► "OK"
  - The terminal is connected to the Voice Mail Service Center. Follow the guidance to play messages.

## **Call Waiting Service**

When there is another incoming call while you are on a call, the in-call ringtone notifies you of the second call. You can answer the second call by putting the first call on hold. You can also put your current call on hold and make a call to another party.

### Note

 Even when the call is on hold, the caller is charged for a call fee.

### Setting the Call Waiting Service

- From the Home screen, ▶ "Settings" ▶ "Call settings" ▶ "Network service" ▶ "Call waiting"
  - · The "Call waiting" screen appears.

| Activate service      | Tap "OK" to start the Call Waiting Service.      |  |
|-----------------------|--------------------------------------------------|--|
| Deactivate service    | Tap "OK" to deactivate the Call Waiting Service. |  |
| Settings confirmation | The current settings are displayed.              |  |

## Putting the current call on hold and answering an incoming call

- If you hear a beep during a call, "Activate" ▶ "Accept"
  - The first call is automatically put on hold and the incoming call is answered.
- Switch to the first call
  - To end the second call, tap "End". The second call is terminated and you return to the first call.
  - To put the second call on hold, tap "Swap". The second call is put on hold and you return to the first call. Tapping "Swap" switches to the other party.

## Putting the current call on hold and making a call to another party

- During a call, "Add call"
  - · The "Dial" tab appears.
- Enter the other party's phone number ►
  Tap \_\_\_\_\_\_
  - The first call is automatically put on hold and you are put through to the new call. You can also search for a phonebook if you tap the "Phonebook" tab or "Recent calls" tab.
- Switch to the first call
  - To terminate the new call, tap "End". The new call is terminated and you return to the first call.
  - To put the new call on hold, tap "Swap". The new call is put on hold and you return to the first call. Tapping "Swap" switches to the other party.

## Call Forwarding Service

The Call Forwarding Service forwards a call to a preset forwarding number if you do not answer the call within the preset ring time, or are outside of the service area or if the terminal is powered off.

#### Note

 If you do not answer an incoming call when the Call Forwarding Service is set to "Activate", the call is saved in "Incoming history" as a missed call, and appears in the status bar.

### Basic flow of the Call Forwarding Service

Register the forwarding number.

Set the Call Forwarding Service to activate.

· ·

A call is made to your terminal.

If you do not answer a call, it is automatically forwarded to the specified forwarding number.

## Call charge for the Call Forwarding Service

### Caller

 Call charges are incurred by the caller.

### Subscriber to the Call Forwarding Service

Call charges are incurred

▼ by the subscriber to the Call
Forwarding Service.

Forwarding number

#### Note

 Even when the Call Forwarding Service is active, you can answer a call while the ringtone sounds.

## Setting the Call Forwarding Service

- From the Home screen, ▶ "Settings"
  ▶ "Call settings" ▶ "Network service" ▶
  "Call forwarding service"
  - The "Call forwarding service" screen appears.

| Activate service              | Change the forwarding number and the ringing time.                                                                      |
|-------------------------------|----------------------------------------------------------------------------------------------------|
| Deactivate service            | Tap "OK" to deactivate the Call Forwarding Service.                                                                     |
| Change call forwarding number | Enter a new forwarding<br>number and tap "OK" to<br>change the forwarding<br>number.                                    |
| Call forwarding settings      | Tap "Yes" to automatically connect an incoming call to the Voice Mail Service Center if the forwarding number is busy*. |
| Guidance<br>settings          | Turn the guidance ON/OFF.                                                                                               |
| Settings confirmation         | The current Call Forwarding Service settings are displayed.                                                             |

\* A subscription to the Voice Mail Service is required.

## Setting the Call Forwarding guidance on/off

- From the Home screen, "Phone"▶ "Dial"
  - · The "Dial" tab appears.
- **7** "1" ▶ "4" ▶ "2" ▶ "9" ▶ [
  - Voice guidance is played. Follow the guidance to configure the settings. For details, refer to "Mobile Phone User's Guide [Network Services]".

## Caller ID Notification Service

When making a call, your phone number can be shown in the display of the other party's phone.

### Note

- The Caller ID Notification Service is not available when (out of service area) is displayed.
- The service is only available when the other party's phone can display the caller ID.
- If an announcement requesting caller ID is heard when making a call, activate Caller ID Notification or add the "186" prefix to the phone number and call again.
- From the Home screen, ➤ "Settings"
  ➤ "Call settings" ➤ "Network service" ➤
  "Caller ID notification"
  - The "Caller ID notification" screen appears.

|  | Settings              | Set whether the other party is<br>notified of your caller ID. Tap<br>"Notify" to enable notification, and<br>"Not notify" to disable notification. |
|--|-----------------------|----------------------------------------------------------------------------------------------------|
|  | Settings confirmation | The current Caller ID Notification settings are displayed.                                                                                         |

## Public Mode (Power OFF)

When you receive at a public location where you want to refrain from using or while driving, guidance is provided to callers. Public mode (Power OFF) guidance is also played when you are outside of the service area or when there is no signal.

### Public mode (Power OFF) settings

- From the Home screen, ► "Settings"
  ► "Call settings" ► "Network service" ►
  "Public mode (power OFF) settings"
  - The "Public mode (power OFF) settings" screen appears.

| Activate service      | Tap "OK" to activate Public mode (Power OFF).                            |
|-----------------------|--------------------------------------------------------------------------|
| Deactivate service    | When Public mode (Power OFF) is set, tap "OK" to deactivate the service. |
| Settings confirmation | The current settings are displayed.                                      |

## Settings

## Settings Menu

Tap ■ ► "Settings" on the Home screen on the terminal to display the "Settings" screen that allows you to configure various settings. The menu displayed on this screen is shown below.

| Wireless & networks | Configure various network settings. (P101)                                                           |
|---------------------|----------------------------------------------------------------------------------------------------|
| Call settings       | Configure various call settings. (P106)                                                              |
| docomo<br>service   | Settings for application management,<br>docomo apps password, and auto<br>GPS are configured. (P107) |
| Sound               | Configure settings, such as volume. (P108)                                                           |
| Display             | Configure display settings, such as screen brightness and animation. (P109)                          |
| Gesture             | Set motion gesture settings. (P109)                                                                  |

| Location & security   | Configure settings such as GPS, screen lock and passwords. (P110)                                |
|-----------------------|--------------------------------------------------------------------------------------------------|
| Applications          | Configure applications' settings. (P115)                                                         |
| Accounts & sync       | Configure settings for accounts and synchronization. (P115)                                      |
| Privacy               | Delete all data from the terminal.<br>(P116)                                                     |
| Storage               | Display free space of the microSD card, mount, format and free space in internal storage. (P116) |
| Language & keyboard   | Configure the terminal's language and keyboard settings. (P117)                                  |
| Voice input & output  | Configure the settings for voice recognizer and reading of text. (P117)                          |
| Accessibility         | Set the settings of accessibility application. (P117)                                            |
| Connectivity settings | Set the USB connection mode and On-Screen Phone function. (P118)                                 |

| Date & time | Configure the date and time settings. (P120)         |
|-------------|------------------------------------------------------|
| About phone | Display information related to this terminal. (P120) |

## Wireless & Networks

Set whether to enable/disable networks and configure the network connection settings.

| Airplane<br>mode         | Enable/disable the terminal's emission of radio waves.                       |
|--------------------------|------------------------------------------------------------------------------|
| Wi-Fi                    | Turn the Wi-Fi function ON/OFF.                                              |
| Wi-Fi settings           | Configure Wi-Fi settings.                                                    |
| Wi-Fi Direct<br>settings | Connect to Wi-Fi Direct compatible devices directly without an access point. |
| Bluetooth                | Turn the Bluetooth function ON/OFF.                                          |
| Bluetooth settings       | Configure Bluetooth settings.                                                |
| Portable hotspot         | Configure portable Wi-Fi access point settings.                              |
| VPN settings             | Configure the settings for VPN (virtual private network) communications.     |

| networks | Set an access point and configure data roaming and network mode settings. |
|----------|---------------------------------------------------------------------------|
|----------|---------------------------------------------------------------------------|

### Note

 When searching LTE using "Network operators" from "Mobile networks", execute "Search networks" after placing a check mark next to "Data enabled".

## Wi-Fi Tethering Settings

Connect wireless LAN compatible device up to eight devices to the Internet simultaneously using the terminal as a Wi-Fi hotspot.

### Note

 Wi-Fi tethering and USB tethering cannot both be used at the same time.

### Activating Wi-Fi tethering

- From the Home screen, ➤ "Settings"
  ➤ "Wireless & networks" ➤ "Portable hotspot"
- "Portable Wi-Fi hotspot"
  - Confirm the details of the warning and then tap "OK".
  - When activating for the first time, a dialog for entering a new password appears. Enter a new password, and then tap "Save".

### Setting Wi-Fi access point

- From the Home screen, ► "Settings"

  ► "Wireless & networks" ► "Portable hotspot"
- "Portable Wi-Fi hotspot settings"
- 3 "Configure Wi-Fi hotspot"
  - "Configure Wi-Fi hotspot" menu appears.
- Enter network SSID in the "Network SSID" box
- 5 "Security"
  - "Security" menu appears. Select appropriate one from "Open" and "WPA2 PSK".
  - The password entry is necessary if "Security" is set to "WPA2 PSK".
- 6 "Save"

### Note

 Network SSID is set to "AndroidAP", and security is set to "WPA2 PSK" by default. Set Security as needed.

# Connecting to VPN (Virtual Private Network)

VPN (Virtual Private Network) is a technique to access to the information protected in local network from other networks. VPN is generally equipped in companies, schools or other facilities. Users can access the local network and view information outside the premise. To set VPN access from the terminal, security information from network administrator is required.

### Adding a VPN

- From the Home screen, ► "Settings"

  ► "Wireless & networks" ► "VPN
  settings"
- "Add VPN"
- Tap a VPN type to add
  - PPTP is unavailable when ISP is set to sp-mode.
- Tap "VPN name" ► Enter a VPN name ► Tap "OK"
- 5 Tap "Set VPN server" ► Enter the settings of VPN server ► Tap "OK"
- Enter other necessary items
- 7 **□** ▶ "Save"

## Connecting to a VPN

- In VPN list, tap a VPN name to connect
  - · A menu appears.
  - Tap "Username" ► Enter a user name
- 3 Tap "Password" ► Enter a password
- "Connect"
  - You can also connect to a VPN by touching a VPN name to connect for over 1 second and tapping "Connect to network".

## Editing a VPN

- In VPN list, touch a VPN name to edit for over 1 second
  - A menu appears.
- "Edit network"
  - The detailed setting screen is displayed with the registered information entered.
- Add, delete or edit the information, and tap 

   "Save"
  - The settings are updated.

### Deleting a VPN

- In VPN list, touch a VPN name to delete for over 1 second
  - A menu appears.
- 7 "Delete network" ► "OK"

## Setting the Access Point

The access points (sp-mode, mopera U) required for connecting to the Internet are preset. You may add or change them if necessary.

The sp-mode is set as the default access point.

### Checking the access point being used

From the Home screen, ■ ► "Settings"

► "Wireless & networks" ► "Mobile networks" ► "Access Point Names"

## Setting an additional access point <New APN>

- From the Home screen, ▶ "Settings"
  ▶ "Wireless & networks" ▶ "Mobile networks" ▶ "Access Point Names" ▶
   ▶ "New APN"
- Tap "Name" ► Enter the network profile name you want to create ► Tap "OK"
- Tap "APN" ► Enter the access point name ► Tap "OK"
- Enter any other items requested by your network operator
- 5 ► "Save"

#### Note

- Do not change MCC to anything other than 440, or change MNC to anything other than 10. Doing this will result in not being shown on the screen.
- If the MCC and MNC disappear from the screen after changing the settings, you can either restore default settings or manually set the access points again.

## Initializing an Access Point

When you initialize an access point, it returns to its default settings.

- From the Home screen, ► "Settings"
  "Wireless & networks" ► "Mobile networks" ► "Access Point Names"

## sp-mode

sp-mode is an ISP for NTT DOCOMO smartphones. In addition to Internet connection, this also provides an email service that uses the same email addresses as i-mode (@docomo.ne.jp). The sp-mode is a paid service that requires subscription. For details about sp-mode, refer to the NTT DOCOMO website.

### mopera U

mopera U is an NTT DOCOMO ISP. If you have subscribed to mopera U, you can use the Internet after making the simple settings. mopera U is a paid service that requires subscription.

## Setting mopera U

- From the Home screen, ➤ "Settings"
  ➤ "Wireless & networks" ➤ "Mobile networks" ➤ "Access Point Names"
- 2 Tap to select the "mopera U" or "mopera U設定" (mopera U settings) radio button

### Note

 "mopera U設定" (mopera U settings) is the access point for setting mopera U. Packet communication fee is free by using the access point for mopera U settings. Keep in mind that you can only connect to the initial setting screen and change settings screen. For details on mopera U settings, refer to the mopera U website.

## Call Settings

Configure various call settings.

| Network<br>service     | Configure docomo network service settings.           |
|------------------------|------------------------------------------------------|
| Roaming settings       | Configure settings for international roaming. (P203) |
| Advanced call settings | Configure advanced call settings.                    |

## **Network Service Settings**

You can configure settings for the docomo network services.

From the Home screen, ■ ► "Settings"

► "Call settings" ► "Network service"

| Koe-no-<br>Takuhaibin   | "Koe-no-Takuhaibin" (P90)          |
|-------------------------|------------------------------------|
| Voice mail service      | "Voice Mail Service" (P92)         |
| Call forwarding service | "Call Forwarding Service"<br>(P96) |
| Call waiting            | "Call Waiting Service" (P95)       |

| Caller ID notification               | "Caller ID Notification Service"<br>(P98)                                                                                                    |
|--------------------------------------|----------------------------------------------------------------------------------------------------|
| Nuisance<br>call blocking<br>service | Reject nuisance calls from the same number.                                                                                                    |
| Caller ID<br>notification<br>service | Set to play guidance requesting number notification to callers with a do-not-notify setting, and terminate the call automatically.                                                                                                 |
| Second call settings                 | You can set the connection method for calls received while you are on the phone.                                                                                                    |
| Call<br>notification                 | SMS is used for notifying you of missed calls when the power is OFF, when you are outside of the service area, or when the incoming call cannot be received.                                                                       |
| English<br>guidance                  | You can set the general voice guidance to English for received and made calls. It is also possible to set the guidance for various network service settings such as "Voice Mail Service" and "Call Forwarding Service" to English. |

| Remote operation settings              | Set to remotely control the<br>terminal from a docomo mobile<br>phone, land-line phone, NTT<br>public phone, etc. |
|----------------------------------------|----------------------------------------------------------------------------------------------------|
| Public mode<br>(power OFF)<br>settings | "Public Mode (Power OFF)<br>Settings" (P99)                                                                       |

## Using Advanced Call Settings

Configure advanced settings for calls.

From the Home screen, ■ ➤ "Settings"
➤ "Call settings" ➤ "Advanced call settings"

| Sub address<br>settings        | Set the separator for when a sub address is added to made calls. The "*" that is included in the phone number is used as a separator for the sub address. |
|--------------------------------|----------------------------------------------------------------------------------------------------|
| Prefix<br>settings             | You can register international phone numbers and area codes to add them to made calls.                                                                    |
| Reject<br>unregistered<br>call | Calls from numbers not registered in the Phonebook are rejected.                                                                                          |

## docomo Service

Configure docomo services.

| Application manager     | Configure settings for regular update confirmation, etc.     |
|-------------------------|--------------------------------------------------------------|
| Wi-Fi                   | Configure the settings for docomo service via Wi-Fi.         |
| docomo apps<br>password | Set a password for docomo applications.                      |
| AUTO-GPS                | You can set the AUTO-GPS function and view the location log. |
| Open source<br>licenses | Open source licenses are displayed.                          |

# Sound

This allows you to configure various sound settings, such as the type and volume of ringtones, Silent mode and Vibrate.

| General               |                                                                                                    |
|-----------------------|----------------------------------------------------------------------------------------------------|
| Silent mode           | Enable/disable Silent mode. When in Silent mode, all sounds apart from music/video and alarms are muted.            |
| Vibrate               | Set when to use the vibrator.                                                                                       |
| Volume                | Set the volume of the ringtone,<br>music/video and alarms. Sound<br>volume of notification also can be<br>adjusted. |
| Incoming calls        |                                                                                                    |
| Phone ringtone        | Set the sound used as the ringtone.                                                                                 |
| Notifications         |                                                                                                    |
| Notification ringtone | Set the sound used for notifications.                                                                               |

| Feedback            |                                                                                           |
|---------------------|-------------------------------------------------------------------------------------------|
| Audible touch tones | Set whether to play a sound when a phone number is entered.                               |
| Audible selection   | Set whether to play a sound when a menu item is selected.                                 |
| Screen lock sounds  | Set whether to play a sound when the screen is locked/unlocked.                           |
| Haptic<br>feedback  | Set whether to vibrate the terminal during specific operations, such as , , , and , and . |

# Display

This allows you to configure display settings, such as screen brightness and animation.

| Brightness                      | Set the screen brightness.                                                                 |
|---------------------------------|--------------------------------------------------------------------------------------------|
| Auto-rotate<br>screen           | Set whether to automatically change<br>the screen display when the terminal<br>is rotated. |
| Animation                       | Configure the animation settings.                                                          |
| Screen<br>timeout               | Set how long to keep the backlight on after the last time you use the terminal.            |
| Screen optimization             | Adjust the display of downloaded applications according to resolution.                     |
| Sensor settings                 | 3                                                                                          |
| Motion<br>sensor<br>calibration | Adjust the calibration of the motion sensor.                                               |

# Gesture

This allows you to enable or disable each motion gesture.

| Home screen           |                                                                                                    |  |
|-----------------------|----------------------------------------------------------------------------------------------------|--|
| Rearrange<br>items    | You can change item locations by tilting the phone to the left and right while an item is selected.  This is only available when the Home setting is "Home". It does not work when "docomo Palette UI" is used. |  |
| Incoming call         |                                                                                                    |  |
| Mute                  | When the phone is flipped while ringing, the ringtone will stop.                                                                                                    |  |
| Alarm                 |                                                                                                    |  |
| Snooze<br>(turn off)  | When the phone is flipped while ringing, the alarm will stop.                                                                                                    |  |
| Gallery               |                                                                                                    |  |
| Previous/next picture | Tap the sides to view the previous/ next image.                                                                                                    |  |

# **Location & Security**

This allows you to configure settings such as GPS, screen lock and passwords.

| My location                      |                                                                          |  |
|----------------------------------|--------------------------------------------------------------------------|--|
| Use wireless networks            | Display the current location in an application using a wireless network. |  |
| Use GPS satellites               | Set whether to use GPS.                                                  |  |
| Screen unlock                    | Screen unlock                                                            |  |
| Set up screen<br>lock            | Set whether to use the screen lock and configure its settings.           |  |
| SIM/RUIM card                    | SIM/RUIM card lock                                                       |  |
| Set up SIM/<br>RUIM card<br>lock | Set whether to lock the SIM card (UIM) and configure its settings.       |  |
| Passwords                        |                                                                          |  |
| Visible<br>passwords             | Set whether to display the characters entered for the password.          |  |

| Device administration        |                                                                                                    |  |
|------------------------------|----------------------------------------------------------------------------------------------------|--|
| Select device administrators | Add or delete the administrator of this terminal.                                                            |  |
| Credential stora             | Credential storage                                                                                           |  |
| Use secure credentials       | Set whether to allow the application to access the secure certification and other certification information. |  |
| Install from<br>SD card      | Install encrypted certificates from microSD card.                                                            |  |
| Set password                 | Set/change the credential information storage password.                                                      |  |
| Clear storage                | Delete all content of credential information storage and reset the password.                                 |  |

#### Note

- <On-Screen Unlock>
- If you enter incorrect screen-unlock patterns 5 times, a message prompting you for reentry will appear after 30 seconds. If you forget the screen-unlock pattern, tap "Forgot pattern?" on the reentry screen then log in with your Google account that has been set on your terminal. In this way, you can enter a new pattern.
- Note that you cannot unlock the screen if you forget the PIN or screen-lock password and have not set a Google account.

## Security Code and UIM Protection

For convenient and secure use of the terminal, you can set codes to lock the terminal and network security codes to be used with network services. You can make better use of the terminal by using different codes depending on the purposes.

- Avoid setting security codes using your birthday, part of your phone number, your address or room number, "1111" or "1234", which can be easily guessed by others. Be sure to write down the security codes and store them in a safe location.
- Do not reveal your security codes to others. DOCOMO is not responsible for damage caused by misuse of your security codes by others
- If you forget your security codes, you need to bring your identification document (driver's license, etc.), the terminal and the UJM to a docomo Shop. For details, contact "General Inquiries" provided on the last page of this manual

 Your PIN unblocking key is written in the application form (copy for subscriber) given at the time of contract. If you have subscribed at a place other than a docomo Shop, bring your identification document (driver's license, etc.) and the UIM to a docomo Shop, or contact "General Inquiries" provided on the last page of this manual.

### Network security code

The network security code is a 4-digit number necessary for using the docomo Network Services or identification at reception of your request in docomo Shop or at docomo Information Center. It can be set to any number at the subscription and also changed later by yourself. You can change your network security code to the new one through PC if you have a "docomo ID/ Password" on General support site for PC "My docomo".

### Note

 For information about "My docomo", refer to P246

### PIN code

The UIM can set security code named PIN code. This code is set to "0000" at the time of subscription, but you can subsequently change it.

PIN code is a 4- to 8-digit number that is entered to check the user when the UIM is inserted in the terminal or the terminal power is turned on. It is intended to prevent unauthorized use of the terminal by a third party. You can use the terminal by entering PIN code.

- If you use a UIM that has been currently used when you buy a new terminal, use the same PIN code that had been set on the current terminal.
   The code is "0000" if the default setting has not been changed.
- If you enter incorrect PIN code three times in a row, the code will be locked. In that case, unlock with "PLIK code"

### PIN unblocking key (PUK)

The PIN unblocking key (PUK) is an 8-digit number used to unblock the PIN code. You cannot change it by yourself.

 If you enter the PUK code incorrectly ten times in a row, the UIM will be locked. If this happens, please contact a docomo Shop.

### Enabling UIM's PIN code

- From the Home screen, ► "Settings"

  ► "Location & security"
- "Set up SIM/RUIM card lock"
  - The "SIM/RUIM card lock settings" screen appears.
- "Lock SIM/RUIM card"
  - Set the PIN code on the "Lock SIM/RUIM card" screen
- Enter PIN code and tap "OK"
  - You are asked to enter the PIN code when the terminal is powered on.

## Changing PIN code

- From the Home screen, Settings"
  - ▶ "Location & security"
- "Set up SIM/RUIM card lock"
  - The "SIM/RUIM card lock settings" screen appears.
- "Change SIM/RUIM PIN"
  - The "SIM/RUIM PIN" screen appears, and you are prompted to enter the PIN code.
- Enter the current PIN code, and tap "OK"
  - You are prompted to enter the PIN code in the "SIM/RUIM PIN" screen.
- 5 Enter a new PIN code and tap "OK"
  - You are prompted to enter the PIN code again in the "SIM/RUIM PIN" screen.
- Enter the same PIN code that you entered in step 5 and tap "OK"
  - . The PIN code is changed.

### Enter PIN code

This the following operations if you are asked to enter the PIN code when the terminal is powered on.

Enter the PIN code of the UIM, and tap "OK"

## Unblocking the PUK locked UIM

Follow the procedures below to unlock PIN when you enter PIN code 3 times incorrectly in a row.

- Enter PUK on PIN unblocking code screen and tap "OK"
- 9 Enter a new PIN code and tap "OK"
- 3 Enter the same PIN code that you entered in step 2 and tap "OK"

## Device management

Configure device management settings to use Omakase Lock.

- From the Home screen, ► "Settings"
- ► "Location & security"

  "Select device administrators" ►
- 2 "Select device administrators" ► Select a device administrator ► Place a checkmark
  - At the time of purchase, the Omakase Lock is set to be enabled.

### Note

 To use the Omakase Lock, it is necessary to enable "Omakase Lock". As of November 2011, Omakase Lock cannot be used.

## **Applications**

This allows you to configure applications' settings.

| Configure whether to allow the installation of the applications that are supplied by other than Android market. |
|----------------------------------------------------------------------------------------------------|
| List/delete installed applications.                                                                             |
| List/stop the active services.                                                                                  |
| Display storage status used for application.                                                                    |
| Display applications which are using battery and battery usage.                                                 |
| Configure the various settings required for application development.                                            |
|                                                                                                    |

# Accounts & Sync

as Google account.

This allows you to configure the settings of accounts and their synchronization.

| General sync s                                       | General sync settings                                                  |  |
|------------------------------------------------------|------------------------------------------------------------------------|--|
| Background data                                      | Set whether the applications always synchronize and send/receive data. |  |
| Auto-sync                                            | Set whether the applications automatically synchronize data.           |  |
| Manage accounts                                      |                                                                        |  |
| Add or delete an account used in this terminal, such |                                                                        |  |

## **Privacy**

This allows you to initialize data.

| Personal data      |                                    |
|--------------------|------------------------------------|
| Factory data reset | Delete all data from the terminal. |

## Initializing Terminal

- From the Home screen, ► "Settings" ▶ "Privacv"
- "Factory data reset" ▶ "Reset phone" ▶ "Erase everything"

### Note

· Backup your data such as images, videos and music on PC. For details about connection method, refer to "File Management" (P131) and "External Device Connection" (P138).

## Storage

This allows you to display the microSD card status. mount and format, and the free space in internal memory.

| SD card                             |                                                                                              |
|-------------------------------------|----------------------------------------------------------------------------------------------|
| Total space                         | Display the total space on microSD card.                                                     |
| Available space                     | Display free space on microSD card.                                                          |
| Unmount SD<br>card/Mount<br>SD card | Unmount the microSD card to<br>remove it safely.     Mount the microSD card before<br>using. |
| Erase SD card                       | Erase all data (music, photo, etc.) on microSD card.                                         |
| Internal storage                    |                                                                                              |
| Available space                     | Display free space of internal storage.                                                      |

## Language & Keyboard

This allows you to configure the terminal's language and keyboard settings.

| Language settings  |                                                                                                    |
|--------------------|----------------------------------------------------------------------------------------------------|
| Select<br>language | Select the language used on the terminal.                                                                                                    |
| User<br>dictionary | Procedures such as registration are required when using the character entry application supplied by Google. You can download the character entry application provided by Google from Android market. |
| Keyboard settings  |                                                                                                    |
| iWnn IME           | Set screen keyboard settings.                                                                                                    |

# Voice Input & Output

This allows you to configure settings for voice input and output.

| Voice input                     |                                              |
|---------------------------------|----------------------------------------------|
| Voice<br>recogniser<br>settings | Configure the settings of voice recognizer.  |
| Voice output                    |                                              |
| Text-to-<br>speech<br>settings  | Configure the settings for reading out text. |

## Accessibility

Set the settings of accessibility application.

| Accessibility | Enable or disable the applications |
|---------------|------------------------------------|
|               | compatible with accessibilities.   |

### Note

 "No accessibility related applications found" appears when purchased. If you want to set accessibility, download compatible applications from Android Market in advance.

## Connectivity Settings

Configure the settings for USB connection mode and the On-Screen Phone function.

| USB connection                   |                                                                                                    |
|----------------------------------|----------------------------------------------------------------------------------------------------|
| Default<br>connection<br>mode    | The default USB connection mode for connecting to a PC is set. (P138)                                                                                 |
| Always ask                       | The USB connection mode is always checked when connecting to a PC.                                                                                    |
| Help                             | An explanation for USB tethering is displayed.                                                                                                    |
| On-Screen Phone settings         |                                                                                                    |
| On-Screen<br>Phone               | Change password when connecting a PC with the terminal via a USB or Bluetooth to display the screen of the terminal on a PC and operate the terminal. |
| Disconnect<br>On-Screen<br>Phone | Disconnect the On-Screen Phone.                                                                                                    |
| Change<br>password               | Change the On-Screen Phone password.                                                                                                    |

What is LG On-Screen Phone (OSP)?

LG On-Screen Phone is a function for displaying the screen of the terminal on a PC, and for using mouse and keyboard input on the PC for simple operation of the terminal\*.

It allows you to type using the keyboard of the PC, receive notifications of alarms, schedules, incoming calls, and other information on the PC, and exchange files between the PC and terminal by dragging and dropping them.

\* Some functions which are available with the terminal cannot be operated with LG On-Screen Phone.

### About OSP

 For details on operating procedures, downloading the PC software, and other information, refer to the following site.

From a PC

→ http://www.lg.com/jp/mobile-phones/downloadpage/index.jsp (in Japanese only)

## Activating USB Tethering

Connect the terminal and a PC using USB connection cable to connect the PC to the Internet using the terminal as a modem

- Connect the terminal and a PC using USB connection cable
  - . Confirm the details of the warning and then tap "OK".
- From the Home screen, ► "Settings" ▶ "Connectivity settings" ▶ "Default connection mode" ▶ "USB tethering" ▶ "OK"

- Hardware requirements of a PC for USB tethering are as follows:
  - OS\*: Windows 7/Windows Vista/Windows XP (Service Pack 3 or later)
  - \* Operations conducted in environment with upgraded OS or in added/changed environment cannot be guaranteed.
- · A dedicated driver is required for USB tethering. For details about the method of the download and operation of dedicated driver, refer to the following site.
  - http://www.lg.com/jp/mobile-phones/downloadpage/index.isp (in Japanese only)

# Date & Time

This allows you to configure the date and time settings.

| Automatic          | Set the automatic retrieval of date and time information via the network. |
|--------------------|---------------------------------------------------------------------------|
| Set date           | Configure the date settings.                                              |
| Select time zone   | Configure the time zone settings.                                         |
| Set time           | Configure the time settings.                                              |
| Use 24-hour format | Set whether to display the time in 24-hour or 12-hour format.             |
| Select date format | Set the date format.                                                      |

# **About Phone**

This allows you to display various informations of the terminal.

| Software<br>Update | Change software update settings.                                            |
|--------------------|-----------------------------------------------------------------------------|
| Status             | Display information related to this terminal.                               |
| Battery use        | Display information about battery usage.                                    |
| Legal information  | Display information about the terms of use.                                 |
| Model<br>number    | Display the model number (model name) of your terminal.                     |
| Android version    | Display the version of Android running on your terminal.                    |
| Baseband version   | Display the version of baseband running on your terminal.                   |
| Kernel<br>version  | Display the version of the kernel used in Android running on your terminal. |
| Build number       | Display the build number of Android running on your terminal.               |

Software version

Display the software version of the terminal.

## Displaying your Own Number

- From the Home screen, ► "Settings"
  ►"About phone"
- 7 "Status"
  - The "Status" screen appears. Your own number appears as "My phone number".

# Mail / Internet

## sp-mode Mail

This allows you to send and receive emails using an i-mode mail address (@docomo.ne.jp).

It allows you to use pictograms and Deco-mail, and also supports auto receive.

For details about sp-mode, refer to "Mobile Phone

User's Guide (sp-mode)".

- From the Home screen, "sp-mode mail"
  - · Follow the instruction on the screen.

## SMS

You can send and receive text messages containing up to 70 double-byte characters (or 160 single-byte alphanumeric characters) to other terminals.

## Sending an SMS Message

- From the Home screen, "Applications"
  - "Messaging"
  - The "Messaging" screen appears.
- 2 "New Message"
- 3 Tap the "To" box ► Enter recipient's phone number
  - A list of contacts beginning with the entered number or name appears.
- Tap the "Enter Message" box ► Enter a message
- Send"
  - · The message is sent.

### Note

- Tap ► "Insert smiley" while entering a message to insert a pictogram. Although an emoticon appears on your "Enter Message" box, the pictogram is displayed if the message is received on an Android compatible phone.
- To receive notification that the SMS message is received, tap ■ ➤ "Settings" on the "Messaging" screen, and check the "Delivery reports" checkbox.
- You can also send/receive SMS messages to/ from users of overseas network operators.
   For available countries/compatible overseas network operators, refer to "Mobile Phone User's Guide [International Services]" or the DOCOMO "International Services website".
- To send SMS messages to users of overseas network operators, enter "+" ▶ "Country code" ▶ "Recipient's mobile phone number". Omit "0" if the recipient phone number starts with "0". You can also send an SMS message by entering "010", "Country code" and "the recipient mobile phone number". (To reply to an SMS message sent from overseas, enter "010".)

# Receiving/Viewing an SMS Message

- From the Home screen, "Applications"
  - "Messaging"
  - The "Messaging" screen appears.
- Tap one of the threads
  - · The message appears.

#### Note

 When you receive an SMS message, appears in the status bar. To read the message, drag or swipe the status bar downwards to open the Notification panel, and tap a new message.

### Gmail

If you have a Google account, you can send and receive emails using Gmail. If you do not have a Google account, you must open an account before using Gmail.

## **Opening Gmail**

- From the Home screen, "Applications"

  "Gmail"
  - · Gmail opens, and the "Inbox" screen appears.

### Note

- If your Google account settings have not been completed, the "Add a Google Account" screen appears. Follow the displayed instructions. If you do not have a Google account, create one here.

## Creating and Sending an Gmail

- From the "Inbox" screen, 🗖 🕨 "Compose"
  - The "Compose" screen appears.
- 2 Enter email address in the "To" box
- 3 Enter a subject in the "Subject" box
- 4 Enter a message in the "Compose Mail" hox

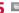

You can also send an email by tapping 

Send on the "Compose" screen.

## Early Warning "Area Mail"

You can receive Earthquake Early Warnings provided by the Japan Meteorological Agency.

- . Area Mail is a free service that does not require application.
- You cannot receive Area Mail in the following cases. When the phone is turned OFF
  - When you are out of the service area

  - When the terminal is in Airplane mode
  - During voice calls
  - While updating software
  - When you are roaming overseas
  - When sending/receiving SMS messages
  - When using a SIM card from another provider
- You may not be able to receive Area Mail when using packet communication and tethering functions.
- You cannot receive an Area Mail after it has been. missed.

## Receiving Area Mail

- Receiving Area Mail automatically
  - · When an Area Mail is received, a dedicated ringtone sounds and the text of the Area Mail is displayed.
  - . When the screen lock is set, the text of the Area Mail is not displayed. It will be displayed when the screen lock is canceled.
  - You cannot change the ringtone volume.

### Viewing Area Mail later

- From the Home screen, "Applications"
  - ► "Area Mail"
  - . The "Early warning 'Area Mail' Inbox" screen appears.
- Tap an Area Mail
  - · The text of the Area Mail appears.

## Setting Area Mail

- From the Home screen, "Applications"

  \* "Area Mail"
  - The "Early warning 'Area Mail' Inbox" screen appears.
- 2 ► "Settings"
  - · The "Settings" menu appears.
- Change the settings if required

| Receive setting                           | Check to receive Area Mail.                                                                                                    |
|-------------------------------------------|----------------------------------------------------------------------------------------------------|
| Beep tone                                 | Configure the beep time settings and operations during Silent mode.                                                                                                    |
| Check<br>screen<br>image and<br>beep tone | You can confirm operations for receiving earthquake early warnings and disaster/evacuation information.                                                                   |
| Other settings                            | To receive Area Mail other than earthquake early warnings and disaster/evacuation information, you can register Area Mail names and message IDs that you want to receive. |

### Browser

Browser allows you to view web pages in the same way that you can from a PC.

## **Opening Browser**

- From the Home screen, "Browser"
  - Browser opens, displaying the last web page that you viewed. The home page appears if you have not used the Browser recently.
  - Pinch out on the web page to zoom in the display, and pinch in to zoom out.

- When viewing a web page that has been designed for PCs, it is displayed in full size for the first time use. However, you may zoom in or out, or scroll through the page. For more details, refer to "Touch Screen Operations" (P42).
- Web page operations may vary depending on their format and content.
- For information on the file formats that can be viewed and played on the terminal, refer to "File formats" (P228).

- 2 Bookmark button The "Bookmarks" tab appears.
- Orevious web page The previous page is displayed.
- Next web page The next page is displayed.
- 3 Zoom Tilt the terminal toward you while touching to zoom in the web page. Tilt it away from you to zoom out.
- Switching windows You can switch to the selected window when accessing web pages via multiple windows. You can close the window by tapping ...
- New window
  A list of frequently used web pages is displayed, and you can tap to access in a new window.

Search box Enter the text you want to search or URL to display a list of web page candidates and search candidates that match the entered characters. Tap one of the listed candidates or finish entering the URL, and tap 

to display the web page. If the search box is not displayed on the browser screen, tap 

...

### Searching for a web page by voice entry

- Tap the search box
- 7 Tap
  - "Speak now" appears.
- 3 Clearly speak the search word(s) into the microphone
  - Candidates for the search word are displayed.
     Tap a candidate word and it will be entered in the search box. Also, a list of web pages including the search word appears.
- Tap one of the listed web pages
  - · The selected web page opens.

## Using Bookmark and History

Bookmarking a web page allows you to quickly access that web page.

You can also view previously visited web pages by displaying your browsing history.

### Adding a bookmark

- View the page that you want to bookmark
- 7 Tap 📮
  - A thumbnail of the bookmarked page appears on the "Bookmarks" tab.
- P "★Add"
- 4 Edit the name and URL if required, and tap "OK"
  - Thumbnails of the web pages displayed on the list of bookmarks appear.

### Viewing a bookmarked web page

- Tap 📮
  - · The "Bookmarks" tab appears.
- Tap the displayed bookmark
  - · The selected web page opens.

## Changing Browser Settings

- From the Browser screen. ▶ "More" ▶ "Settings"
  - · A menu appears.
- Change the settings if required

| Page<br>content<br>settings | Set whether to use the default scaling<br>on web pages, whether to display<br>popup windows, whether to import<br>images, the home page and other<br>items.                                               |
|-----------------------------|----------------------------------------------------------------------------------------------------|
| Privacy<br>settings         | Clear the browser cache, the browsing history, cookies, form data, and location information. Configure the settings about whether to accept cookies, to save form data and to allow location information. |
| Security<br>settings        | Set whether to save passwords and whether to display security warnings. You can also clear saved passwords.                                                                                               |
| Advanced settings           | Return website settings and browser settings to default setting.                                                                                                    |

### Talk

Google Talk is a Google instant messaging program. It allows you to chat (text chatting) with friends who have Google accounts. To use Google Talk, you must set up your own Google account. For details, refer to "Setting Online Service Accounts" (P51).

## Before Using Google Talk

To use Google Talk, it is required to log in and add a new friend. If you already have a Google account, you don't have to sign in to start using Google Talk.

### Logging in to Google Talk

- From the Home screen, "Applications" ▶ "Talk"
  - The set Google account appears.

### Note

• If your Google account settings have not been completed, the "Add a Google Account" screen appears. Follow the displayed instructions. If vou do not have a Google account, create one here

## Chatting

- Tap a friend's account on the "Talk" screen
  - · The Chat screen appears.
- Tap the "Type to compose" box ► Enter your message and tap "Send"
  - The text that you entered in the "Type to compose" box is sent.
  - For details about Google Talk, from the Google Talk screen, tap ■ ► "Settings" ► "Terms & privacy" ► "Help Center" (Talk Help is displayed in English).

# File Management

## File Operation

You can synchronize music with "Windows Media Player" on your PC by connecting the terminal with the PC via the supplied USB connection cable, and transfer the data between the PC and the terminal by dragging and dropping. Sharing some data may not be permitted due to copyright.

- In order for your PC to recognize this terminal, a dedicated driver and Windows Media Player 11 or later are required.
  - For details about the method of the download and operation of dedicated driver, refer to the homepage below.
    - http://www.lg.com/jp/mobile-phones/downloadpage/index.jsp (in Japanese only)
  - You can download the latest Windows Media Player on Microsoft website.
    - http://www.microsoft.com/windows/windowsmedia/download (in Japanese only)
- Some functions such as shooting and playing video may not work while connecting the terminal with PC.

- Operating environment of a PC for file operation is as follows:
  - OS\*: Windows 7/Windows Vista/Windows XP (Service Pack 3 or later)
  - Windows Media Player: Windows Media Player 11 or later
  - Operations conducted in environment with upgraded OS or in added/changed environment cannot be guaranteed.
- Other than the terminal or PC, the following devices and software are necessary to perform file operation on a PC.
  - Dedicated driver

### Folder Structure in the Terminal

When you connect the terminal with PC, the microSD card in the terminal is recognized with the name "Removable disk".

Folders corresponding to files are created automatically in microSD card in the terminal when saving photos and videos shot on the terminal, downloading data such as images and music on the Internet, etc.

- For details about connection method between the terminal and PC, refer to "Connecting the Terminal with a PC" (P138).
- The default folder structure of "Removable disk" is as follows:
  - Android
  - .android\_secure
  - DCIM
  - LOST.DIR

- Shot photos and videos are saved in "DCIM" folder in microSD card. Music data synchronized with Windows Media Player on PC are saved on "Music" folder.
- Backup your data saved in microSD card inside the terminal to PC. For details about connection method, refer to "File Operation" (P131) or "Connecting the Terminal with a PC" (P138).
- Data saved from other devices such as a PC to a microSD card in the terminal may not be displayed or played on the terminal. Additionally, data saved from the terminal to a PC may not be displayed or played on other devices.

## Folder and File Operations

#### Note

- Do not turn off the terminal while reading or writing data.
- Do not unplug USB connection cable while reading or writing data. It results in loss of data.

## Transferring Data with a PC

- Connect the terminal with a PC via the supplied USB connection cable (P139)
- 2 Set USB connection mode to "Mass storage" (P139)
- 3 Open "マイコンピュータ" (My computer) and select "リムーバブルディスク" (Removable disk) on PC
  - A microSD card root folder for the terminal appears.
  - "自動再生" (Auto play) screen may appear depending on the setting. Choose "フォルダを 開いてファイルを表示する" (Open the folder to display) when the screen is displayed.

Drag and drop data between the terminal and the PC

# Synchronizing Data with Windows Media Player

This allows you to synchronize music and videos with Windows Media Player library on PC. In this way, music and videos with copyright protection can be synchronized as well as the copyright information.

- Connect the terminal with a PC via the USB connection cable (P139)
- 2 Set USB connection mode to "Mass storage" (P139)
- 3 Activate Windows Media Player on PC and synchronize

### Note

 For details about Windows Media Player, refer to Windows Media Player help.

### Disconnecting the terminal from a PC

- Stop and remove the removable disk safely from PC
  - For example, for Windows® 7/Windows Vista®/ Windows® XP, execute operation according to the "ハードウェアの安全な取り外し" (Safely Removing Hardware).
- Remove the supplied USB connection cable from terminal and PC

## **Bluetooth Communication**

Connect the terminal to Bluetooth devices wirelessly, and enable to exchange data.

- For Bluetooth compatible version or profile, refer to "Main Specifications" (P225).
- For Bluetooth setting and operation procedure, refer to a manual of Bluetooth devices to connect.
- The terminal does not connect wirelessly with all types of Bluetooth devices.
- Notes on using Bluetooth function
  - The distance between the terminal and another Bluetooth device keeps within approximately 10 m with no obstructions in sight. The distance that the terminal and a Bluetooth device can make connection may be shorter when there are obstructions between them or depending on the conditions of the surroundings (such as walls or furniture) and the structure of a building. Especially when there is a wall or floor of reinforced concrete between them, they may be unable to connect with each other. Note the above mentioned distance is not quaranteed.
  - Make sure to keep the terminal and another Bluetooth device 2 m or more away from home electric appliances, AV devices, OA devices, etc. before connection. The Bluetooth device is liable to be adversely affected by a microwave oven, so keep it 3 m or more away from the microwave oven while using it. Otherwise, normal connection